# **Software NCH Crescendo Software de Notação Musical**

Este guia do usuário foi criado para uso com

Crescendo Software de Notação Musical, versão 10.xx

©Software NCH

### **Suporte técnico**

Se você tiver dificuldades em usarCrescendo Software de Notação Musical leia o tópico aplicável antes de solicitar suporte. Se o seu problema não estiver coberto neste manual do usuárioPor favor, veja o up-to-dateCrescendo Software de Notação Musical Suporte técnico on-line emwww.nch.com.au/notation/pt/support.html.

Se isso não resolver seu problema, entre em contato conosco usando os contatos de suporte técnico listados nessa página.

### **Sugestões de Software**

Se você tem alguma sugestão de melhorias paraCrescendo Software de Notação Musical, ou sugestões para outros softwares relacionados que você possa precisar, por favor poste em nossa página de Sugestões emwww.nch.com.au. Muitos de nossos projetos de software foram realizados após sugestões de usuários como você. Você recebe um upgrade grátis se seguirmos sua sugestão.

# Crescendo Software de Notação **Musical**

# Conteúdo

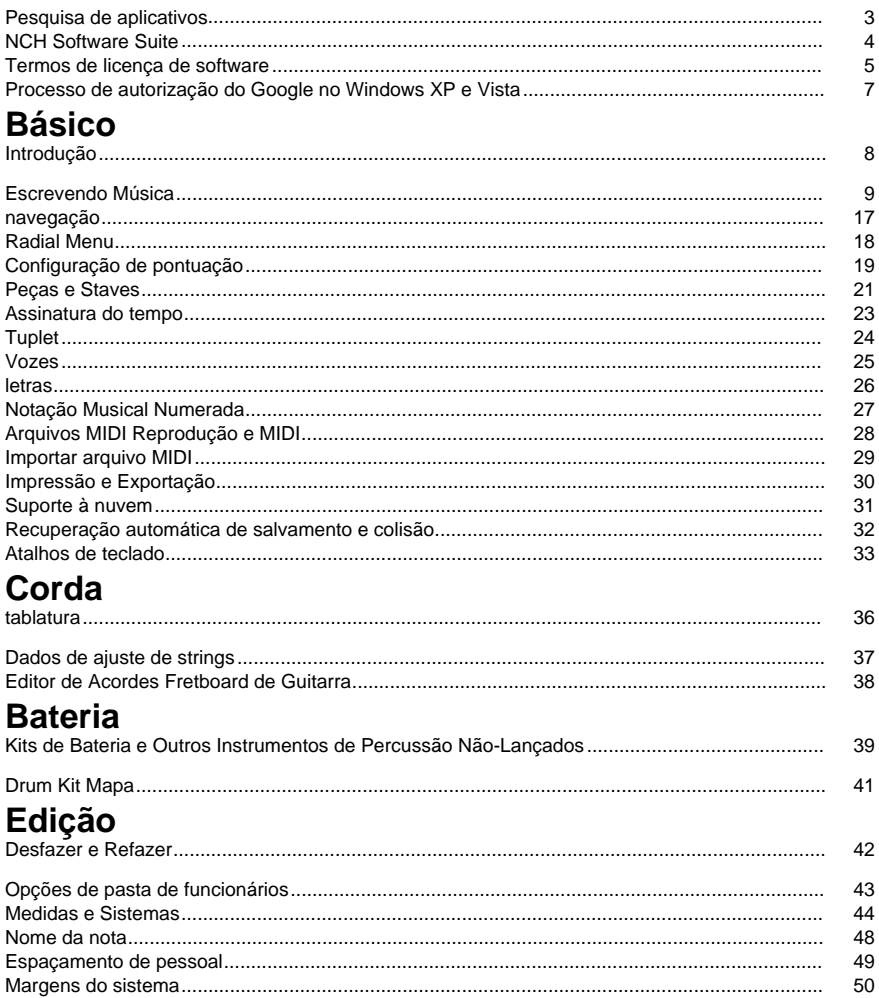

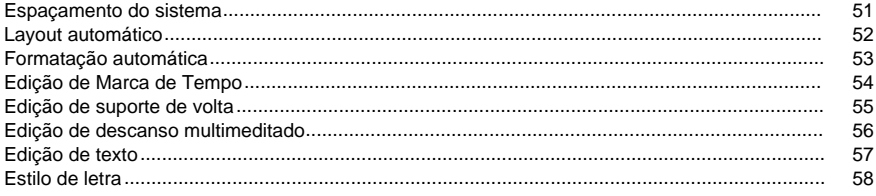

### **Ferramentas**

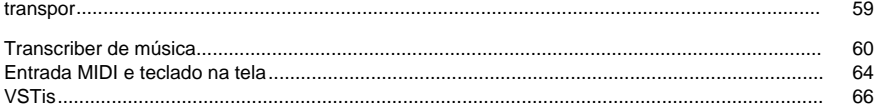

## Opções

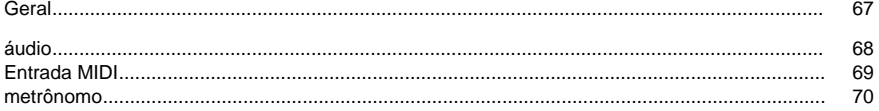

## Referências de tela

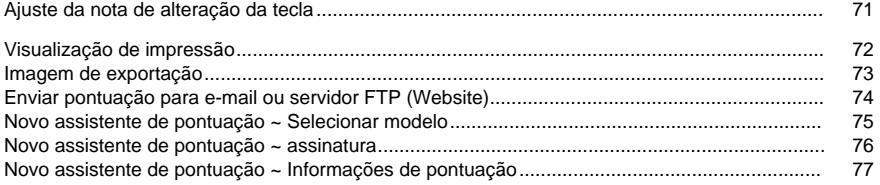

### **Pesquisa de aplicativos**

A **caixa de diálogo de pesquisa** pode ser usada para procurar vários recursos e ferramentas dentro do Crescendo.

#### **Encontrar efeito ou ferramenta**

Digite uma palavra-chave que você deseja encontrar.

### **Botão de pesquisa**

Clique no botão para começar a pesquisar.

### **Resultados da pesquisa**

Todos os itens relacionados à palavra-chave de pesquisa serão exibidos aqui. Classifique as colunas clicando nos cabeçalhos das colunas. Clique em um item para usá-lo automaticamente e saber onde acessá-lo.

- Recurso Nome do efeito, filtro ou ferramenta.
- Categoria Categoria e localização do recurso.

### **Pesquise mais sobre páginas de ajuda**

Clicar no link redirecionará para o navegador e permitirá a pesquisa on-line em páginas de ajuda.

### **NCH Software Suite**

Esta é uma maneira útil de navegar por todos os softwares disponíveis no Software NCH Você pode ver um conjunto de produtos por tipo como Áudio, Vídeo e assim por diante e visualizar o produto. A partir daí você pode experimentar o produto e ele vai baixar e instalá-lo para você testar. Se você já tiver o produto instalado, então você pode clicar em "Executá-lo agora" e o programa será lançado para você.

Há também uma lista de recursos para produtos da categoria. Clique em um recurso, como "Editar um arquivo de vídeo", para instalar um produto com essa habilidade.

#### **Pesquisar**

Pesquise em nosso site produtos que combinem com as palavras-chave digitar.

#### **Veja mais do nosso software**

Navegue pelo nosso site para obter mais software.

#### **Assine nossa newsletter**

Você pode assinar nossa newsletter para anúncios de novos lançamentos e descontos. Você pode cancelar a inscrição a qualquer momento.

#### **Veja os últimos descontos para compra**

Veja os últimos descontos que estamos oferecendo para a compra de nossos produtos.

### **Termos de licença de software**

Nosso objetivo é de que cada usuário tenha uma experiência de sucesso com nosso software. Oferecemos a você sem a inserção de você aceitar nosso Acordo de Licença de Usuário Final (EULA).

ACORDO DE LICENÇA DE USUÁRIO FINAL DE SOFTWARE (EULA)

Esta EULA limita nossa responsabilidade e é regida por um acordo arbitral e um acordo de local. Por favor, leia abaixo como estes termos afetam seus direitos.

1. Os direitos autorais deste software e qualquer trabalho visual ou áudio distribuído com o software pertencem ao NCH Software e outros listados na caixa de sobre. Todos os direitos reservados. A instalação deste software e qualquer software empacotado com ou instalado demanda deste software, incluindo atalhos e pastas de menu inicial, é licenciada apenas de acordo com esses termos. Esses direitos autorais não se aplicam a nenhum trabalho criativo feito por você, o usuário.

2. Ao instalar, usar ou distribuir o software, você, em seu próprio nome e em nome de seu empregador ou principal, concorda com estes termos. Se você não concordar com nenhum desses termos, você não pode usar, copiar, transmitir, distribuir ou instalar este software devolvê-lo ao local de compra dentro de 14 dias para receber um reembolso total.

3. Este software, e todos os arquivos, dados e materiais que acompanham são distribuídos "como está" e sem garantias de qualquer tipo, expressas ou implícitas, exceto conforme exigido por lei. Se você pretende confiar neste software para fins críticos, você deve testá-lo totalmente antes de usá-lo, instalar sistemas redundantes e assumir qualquer risco.

4. Não seremos responsáveis por qualquer perda decorrente do uso deste software, incluindo, mas não se limitando a qualquer perda especial, incidental ou consequente. Todo o recurso contra nós para todas as reivindicações está limitado a receber um reembolso total do valor que você pagou pelo software.

5. Você pode não usar este software em nenhuma circunstância em que haja qualquer risco de que a falha deste software possa resultar em uma lesão física ou perda de vidas. Você não pode usar este software se você não fazer backup regularmente do seu computador, ou não tiver software antivírus e firewall instalado no computador, ou manter dados confidenciais não criptografados em seu computador. Você concorda em indenizar-nos de quaisquer reivindicações relacionadas a tal uso.

6. Você pode copiar ou distribuir o arquivo de instalação deste software em seu formulário completo inalterado, mas você não pode, em nenhuma circunstância, distribuir qualquer código de registro de software para qualquer um de nossos programas sem permissão por escrito. Caso você distribua um código de registro de software, você estará sujeito a pagar o preço total de compra por cada local onde ocorre o uso não autorizado.

7. O uso de dados coletados pelo software está sujeito à Declaração de Privacidade de Software NCH que permite a coleta automática de estatísticas de uso anonimizada em circunstâncias limitadas.

8. Escolha do Direito. Se você reside nos Estados Unidos, seu relacionamento é com a NCH Software, Inc, uma empresa dos Estados Unidos, e este acordo é regido pelas leis e tribunais do Colorado. Se você reside em qualquer lugar do mundo fora dos Estados Unidos, seu relacionamento é com a NCH Software Pty Ltd, uma empresa australiana, e este acordo é regido pelas leis e tribunais do Território da Capital Australiana. Tais tribunais têm jurisdição contínua e exclusiva sobre qualquer disputa entre você e nós, independentemente da natureza da disputa.

9. Apenas para Clientes dos E.U.A: Acordo de Arbritagem e Renúncia de Ação de Classe: Se você reside nos Estados Unidos, a NCH Software e você concordam em arbitrar todas as disputas e reivindicações entre nós de acordo com as regras e processo definidos na versão em Inglês dos seguintes termos: www.nch.com.au/general/legal.html . POR FAVOR LEIA ESSES TERMOS CUIDADOSAMENTE. ISSO PODERÁ AFETAR SEUS DIREITOS. Nesses termos, VOCÊ E A NCH CONCORDAM QUE CADA UM SÓ PODERÁ APRESENTAR REIVINDICAÇÕES CONTRA O OUTRO EM SUAS CAPACIDADES INDIVIDUAIS, E NÃO COMO REQUERENTE OU MEMBRO DE CLASSE DE QUALQUER SUPOSTA CLASSE OU PROCEDIMENTO REPRESENTATIVO.

### **Processo de autorização do Google no Windows XP e Vista**

Passos extras são necessários para dar Crescendo autorização para carregar no Google Drive e/ou YouTube ao ser executado no Windows XP ou Windows Vista:

- 1. clique **autorizar...** no {Autorização} **autorização** diálogo.
- 2. Na página web que abre, faça login na sua conta do Google, se necessário.
- 3. Confirme que você autoriza Crescendo a acessar os recursos solicitados.
- 4. Copiar o **Código de Autorização** fornecido pelo Google e colá-lo no **Autorização confirmar** diálogo em Crescendo.
- 5. clique **pronto** para confirmar que a autorização está completa.

### **Básico - Introdução**

Obrigado por instalar o Crescendo. Crescendo é um simples editor de notação musical fácil de usar. Use-o para criar, salvar e imprimir composições e arranjos musicais. Defina rapidamente o layout da página, grampos, assinaturas de tempo, assinaturas-chave, linhas de barras, acidentais, gravatas, calúnias e muito mais com a interface robusta e intuitiva da Crescendo.

#### **Características**

- Nota simples e rápida e entrada de descanso, de notas inteiras até sessenta e quartos notas
- Modifique rapidamente as notas com o menu de notas gráficas
- Desfazer/refazer ilimitado
- Formato automático inteligente e rápido formato de características notas em toda a pontuação instantaneamente
- Layout de página e sistema fácil e automático
- Assinaturas de tempo com símbolos ou com números arbitrários estão disponíveis, com qualquer número de alterações de assinatura de tempo permitidas ao longo de uma pontuação
- Um conjunto completo de assinaturas-chave, que podem ser atribuídas a qualquer medida em uma pontuação
- Agudos, baixos, altos e tenors
- Agrupamento automático de feixes
- Criar acordes complexos facilmente
- Crie facilmente tuplets com razões de tempo arbitrárias: duplet, trigêmeo, quadruplo, quíntuplo, sextuplet, septuplet, octut, nontuplet, etc.
- Criar, mover e alinhar facilmente marcas dinâmicas, marcas de grampos (Crescendo e Decrescendo), linhas oitavas, linhas de pedal e marcas de acordes
- Crie linhas de barra dupla, repetição ou final
- Crie símbolos repetidos como Segno e Coda
- Atribua símbolos afiados, planos e naturais às notas
- Conecte notas com laços, calúnias e marcas de frases
- Atribua pontos únicos, duplos ou triplos às notas
- Crie pontuações com vários instrumentos e cada um com várias pautas
- Transponha sua peça entre chaves, ou arbitrariamente por um número de semitones
- Reprodução MIDI precisa (Não disponível na versão do Windows Store por causa de um bug do subsistema Microsoft MIDI)
- Imprima notação impecável e afiada ao papel
- Exportar pontuação para um arquivo MIDI e outros arquivos de áudio como MP3 e Wave
- Pontuação de exportação para imagens
- Usa um formato de arquivo compacto para economizar e carregar rapidamente
- Abra e edite várias pontuações simultaneamente
- Copiar/colar dentro de medidas selecionadas
- Transcrever arquivos de música usando Music Transcriber

#### **Requisitos do sistema**

● Windows XP/Vista/7/8/10/11

### **Básico - Escrevendo Música**

Para realmente "colocar a caneta no papel", você precisa selecionar uma ferramenta nas caixas de ferramentas. Existem vários tipos de ferramenta. Primeiro, há as ferramentas de navegação, para seleção, movimento panorâmico e zoom. Depois, há as ferramentas de notação: uma ferramenta de texto, uma ferramenta de linha de barra, ferramentas de marcação dinâmica e, o mais importante, as ferramentas de anotação e descanso. Depois de marcação dindrinos o, o mais implementa.<br>selecionar uma ferramenta de notação clicando nela ou usando sua tecla de atalho, mova o

mouse sobre o papel para posicionar a notação e clique para colocá-la. Ferramentas de notação individuais são descritas em mais detalhes abaixo. Finalmente, existem ferramentas que funcionam em grupos de notas: as ferramentas de tuplet e slur.

#### $\mathcal{L}^{\mathcal{P}}$

Dica: Você pode desfazer qualquer alteração feita por uma ferramenta clicando no botão Desfazer na guia Editar ou pressionando **Ctrl+Z**.

#### **As caixas de ferramentas**

As caixas de ferramentas são as coleções de botões de ferramenta que aparecem em ambos os lados da pontuação. A caixa de ferramentas à esquerda é a 'Caixa de ferramentas de notas', as caixas de ferramentas agrupadas à direita fornecem mais ferramentas, incluindo texto, clef, assinatura de tecla, assinatura de tempo, dinâmica e acordes de fretboard. Clicar em uma ferramenta irá selecioná-lo, desmarcando qualquer ferramenta que tenha sido selecionada anteriormente.

Nas caixas de ferramentas agrupadas, você pode expandir/colapsar caixas de ferramentas e reorganizar a ordem das caixas de ferramentas de acordo com suas necessidades. Você também pode usar o menu suspenso para selecionar uma categoria de ferramentas para ir diretamente à caixa de ferramentas específica.

#### **Adicionando notas e descansos**

Clique em uma nota ou descanse na caixa de ferramentas do Note e, em seguida, mova o mouse sobre o papel e clique para colocá-lo. O Menu de Notas (veja abaixo) aparecerá para permitir que você faça alterações na nota, ou você pode continuar colocando mais notas e descansa até desativar a ferramenta com um clique com o botão direito ou selecionando uma ferramenta diferente.

cэ

Dica: As ferramentas de notas podem ser selecionadas rapidamente pressionando as teclas numé séries 1 - 7. As ferramentas de descanso podem ser selecionadas rapidamente pressionando shift + teclas numé série 1 - 7.

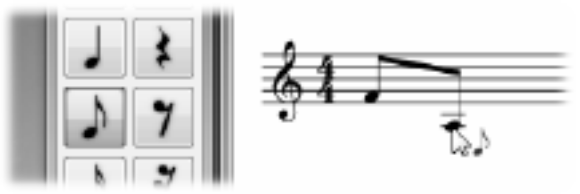

Ao adicionar notas oitava e

décima sexta (quavers e semiquavers) em sucessão, elas serão automaticamente transportadas juntas.

Você pode criar um descanso multimedida (barra múltipla) que indica uma longa duração de silêncio para um instrumento através do menu **Descanso** na guia **Notação** ou pressionando Shift + 0. Você pode usar o menu do botão direito do mouse para alterar o número acima do descanso multimedida para definir o número de medidas pelas quais o resto dura.

#### **O Menu nota**

O menu de notas aparece à esquerda de uma nota (ou um descanso) quando você clica nele, ou quando você o coloca pela primeira vez. Ele desaparecerá automaticamente quando você mover seu mouse para longe. O menu de notas permite que você faça alterações na nota, como sua duração, acidentes, acentos, amarre à próxima nota e se é um descanso ou uma nota. Se você tiver uma ferramenta de nota ou descanso ativada quando você alterar a duração de uma nota no Menu De notas, então a ferramenta será alterada para um desse tipo e duração.

C)

Dica: O menu de notas pode ser navegado rapidamente usando o teclado: basta pressionar o número ao lado do item que você deseja selecionar ou pressionar a tecla **Esc** para voltar ou fechar o menu. Você também pode cancelar a operação atual clicando com o botão direito do mouse.

#### **O Nome da Nota**

Crescendo pode mostrar nome de nota/tom dentro da própria cabeça de nota normal na equipe padrão. É possivelmente útil para professores de música e alunos. Você pode fazê-lo clicando com o botão direito do mouse em uma cabeça de nota para cabeça de nota atual ou seleção atual.

#### **Acordes**

Para formar um acorde, adicione duas ou mais notas da mesma duração à mesma posição na equipe. A nova nota se fundirá com a nota existente a partir de um acorde quando estiverem perto o suficiente.

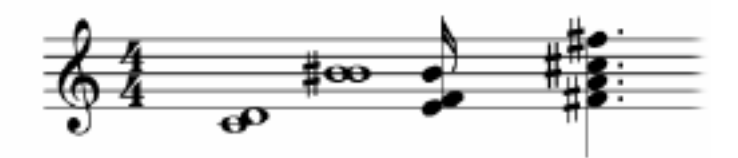

A caixa de

ferramentas Fretboard à direita mostra as ferramentas para marcas de acordes e contém as marcas de acordes populares que podem ser adicionadas à partitura.

Clique em uma marca de acorde para ativá-lo e clique na pontuação para adicionar notação. Para desativar uma ferramenta, clique com o botão direito do mouse ou selecione a ferramenta cursor padrão.

Os acordes possuem linhas auxiliares de alinhamento e travamento de movimento, semelhante às marcas dinâmicas.

Crescendo fornece alguns acordes populares. Se eles não puderem atender ao seu requisito, você pode definir seus acordes e, em seguida, reutilizá-los.

Existem vários estilos de exibição para marcas de acordes: Mostrar somente nome, Mostrar somente diagrama e **Mostrar nome e diagrama**. Você pode escolher um deles de acordo com o seu caso, clicando com o botão direito do mouse em uma marca de acordes ou através do menu **Exibir / Exibição de acordes**.

- Os itens de menu acima no menu do botão direito do mouse são usados para alterar a marca de acorde atual.
- Os itens de menu acima no menu **Exibir / Acorde de guitarra** são usados para defini-lo como estilo de exibição padrão e aplicá-lo a todas as marcas de acordes na partitura.
- Os itens de menu acima no menu **View/Guitar Chord/Default** são usados apenas para alterar o estilo de exibição padrão.
- O menu **Definir Estilo como Padrão** no menu do botão direito do mouse é usado para definir o estilo da marca de acorde atual como o estilo padrão.

#### **Vozes**

Se você quiser escrever uma partitura com várias vozes, consulte o tópico Vozes.

#### **Notas de graça**

Para criar uma nota de graça, coloque uma nota em uma equipe no tom desejado e clique com o botão direito do mouse nela e, em seguida, selecione **nota de graça**.

Para modificar o tom de uma nota de graça, clique com o botão direito do mouse nela e desmarque **a nota de graça**. Arraste a nota para o tom desejado e converta-a de volta em uma nota de graça.

#### **Tuplets**

Os tuplets podem ser criados selecionando a ferramenta Tuplet na caixa de ferramentas do Note e, em seguida, clicando na primeira nota e, em seguida, na última nota do grupo tuplet.

Crescendo cria trigêmeos por padrão. Você pode personalizar a razão de tempo para transformá-la em qualquer tuplet que você quiser.

Para personalizar um tuplet, clique com o botão direito do mouse no número, no colchete ou em uma nota no tuplet. Um menu pop-up aparecerá e permitirá que você altere o valor e a aparência do tuplet. Consulte Caixa de diálogo de tunetos para obter mais informações. C)

Dica: Um tuplet irá transportar notas juntas, apesar das configurações do medidor.

Dica: Um grupo de notas regulares (não um tuplet) pode ser criado definindo a razão de tempo do tuplet para n:n, para forçar as notas a serem transportadas juntas.

57 57

Dica: Descansa no meio de um grupo de tuplet pode ser transportada.

Dica: Um tuplet pode ser criado sobre/dentro de outro tuplet.

#### **Laços**

Para amarrar uma nota a qualquer nota adjacente, selecione a primeira nota para trazer o menu de notas e escolha o item de gravata para alternar a gravata ou desligar.

Um empate também pode ser alternado clicando com o botão direito do mouse no cabeçalho da nota e selecionando **Amarrado.**

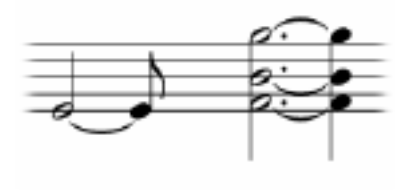

**Insultos**

Para obter uma nota para qualquer nota a seguir, selecione a ferramenta Slur na caixa de ferramentas do Note e clique na primeira nota e clique na última nota do grupo.

C)

Dica: Calúnias e gravatas são tratadas de forma diferente quando reproduzidas, mesmo que algumas vezes sejam iguais.

#### **Marcas de frases**

Para criar uma frase selecione a ferramenta marca Frase na guia de notação em Relacionamentos, clique na primeira nota e clique na última nota da frase.

#### **Acidentes**

Para definir o acidental de uma nota, selecione a nota para trazer o menu de notas e selecione o acidental desejado.

Os acidentais também podem ser definidos clicando com o botão direito do mouse no cabeçalho da nota e selecionando **Acidental.**

Um símbolo acidental pode ser movido horizontalmente clicando e arrastando-o. O símbolo pode ser movido dentro do intervalo da medida, para evitar a interferência com notas e outros símbolos acidentais.

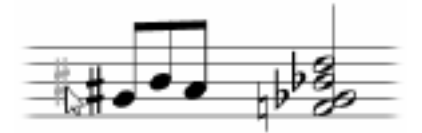

**Notas pontilhadas**

Para definir o estado pontilhado de uma nota, selecione a nota para trazer seu menu de notas e selecione um, dois ou três pontos.

#### **Acentos**

Para definir o sotaque de uma nota (sotaque (marcato), forte sotaque (martellato), staccato, staccatissimo ou tenuto), clique na nota para trazer o menu de notas e escolha o sotaque que deseja na seção de acentos.

#### **Ornamento**

Para adicionar uma marca ornamental a uma nota (Trill, Mordant, Turn), clique na nota para trazer o menu de notas e escolha o ornamento que deseja na seção de ornamentos.

#### **Clefs**

Para alterar a clave, clique com o botão direito do mouse na clave existente, passe o mouse sobre a **clave e selecione a** clave desejada no submenu.

#### **Assinaturas de tempo**

Clique com o botão direito do mouse na assinatura do tempo. Para definir uma assinatura de tempo para uma medida que não tem assinatura de tempo, clique com o botão direito do mouse em qualquer área de pessoal da medida, passe o mouse sobre a Assinatura do **Tempo**

#### **Assinaturas-chave**

Clique com o botão direito da assinatura da tecla. Para definir a assinatura chave em uma medida que não tem assinatura chave, clique com o botão direito do mouse em qualquer área de equipe da medida, passe o mouse sobre **key signature** e selecione uma assinatura-chave no subempreste.

#### **dinâmica**

A Caixa de Ferramentas dinâmica mostra as ferramentas para marcas dinâmicas e contém as marcas dinâmicas disponíveis que podem ser adicionadas à pontuação.

Clique em um botão dinâmico para ativá-lo e clique na pontuação para adicionar notação. Para desativar uma ferramenta, clique com o botão direito do mouse ou selecione a ferramenta cursor padrão.

Quando uma ferramenta de dinâmica é ativada, uma linha de traço horizontal e uma linha de traço semi-vertical aparecerão para ajudar na colocação. A linha horizontal ajuda a alinhar a marcação com outras marcas na mesma linha. A linha vertical indica a posição de fixação da marcação. Quando a linha vertical aponta para o meio de uma cabeça de nota, a marca dinâmica é anexada à nota e se move com a nota.

Por padrão, o movimento do objeto é verticalmente bloqueado em uma posição fixa, como um ímã. O movimento pode ser liberado segurando a tecla Shift.

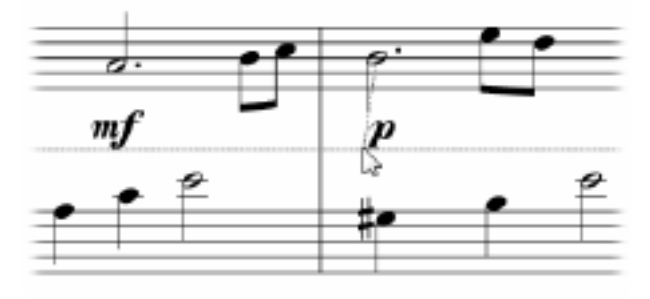

**Crescendo e** 

#### **Decrescendo (Grampos)**

Para criar uma marca crescendo (também conhecida como marca de grampo de cabelo), selecione a ferramenta Crescendo ou Decrescendo a partir da caixa de ferramentas Dinâmica.

Coloque o ponto de partida clicando na posição desejada, semelhante à colocação de marcas dinâmicas e texto, e clique para colocar o ponto final.

As marcas crescendo incluem dois pontos de ligação separados, enquanto as marcações dinâmicas e os textos têm apenas um. Isso significa que os dois pontos finais das marcas de crescendo se anexam a diferentes medidas/notas e se movem com eles de acordo.

#### **Linhas oitavas**

Uma oitava marca/linha (8va, 8vb, 15ma ou 15mb) é um comando musical indicando que uma nota ou série de notas serão reproduzidas oitavas mais altas/inferiores do que o escrito na equipe. Eles podem reduzir o número de linhas contábeis e tornar mais fácil notar e ler notas da equipe.

Para criar uma linha oitava, selecione uma ferramenta na caixa de ferramentas da linha Octave.

Coloque o ponto de partida clicando na posição desejada, semelhante à colocação de marcas dinâmicas e texto, e clique para colocar o ponto final.

As marcas oitavas incluem dois pontos de ligação separados, enquanto as marcações dinâmicas e os textos têm apenas um. Isso significa que os dois pontos finais das linhas oitavas se conectam a diferentes medidas/notas e se movem com eles de acordo.

#### **Linhas de pedal**

Marcas de pedal aparecem na música para instrumentos com pedais de sustentação, como piano, vibrafone e sinos

Para criar uma linha de pedal, selecione uma ferramenta na caixa de ferramentas da linha Pedal.

Coloque o ponto de partida clicando na posição desejada, semelhante à colocação de marcas dinâmicas e texto, e clique para colocar o ponto final.

As marcas do pedal incluem dois pontos de ligação separados, enquanto as marcações dinâmicas e os textos têm apenas um. Isso significa que os dois pontos finais das linhas de pedal se conectam a diferentes medidas/notas e se movem com eles em conformidade.

Além das linhas de pedal padrão, existem várias outras linhas na caixa de ferramentas da linha Pedal para permitir que você as combine para escrever a nota de re-pedalar "entalhe".

#### **Glissando e Portamento**

Glissando (abreviação. gliss.) indica deslizar rapidamente de um arremesso para outro. Em alguns contextos, distingue-se do portamento contínuo (abreviação. port.).

Para criar um glissando, selecione uma ferramenta na caixa de ferramentas Glissando. Selecione o pitch de origem desejando e, em seguida, clique em outro tom em sua próxima nota como o destino.

Além disso, você pode usar o menu com o botão direito do mouse quando mover o cursor do mouse em um campo para adicionar um glissando, alterar o tipo glissando ou remover o glissando existente.

#### **Texto**

O texto pode ser usado para criar ritmo, expressões, letras e números de dedilhados, etc.

Para adicionar texto em qualquer lugar da pontuação, selecione a ferramenta de texto na Caixa de Ferramentas de Texto e clique na pontuação onde você deseja que o texto seja adicionado. Isso abrirá uma janela Editar texto. Digite o texto no campo de texto, defina o tamanho, a fonte e selecione a formatação do texto, se desejar. Clique no botão **Definir** para

adicionar o texto à pontuação. Para editar texto, clique duas vezes no texto com o cursor de seleção, faça as alterações desejadas e clique em **Definir** para aplicar as alterações. Usando

o cursor de seleção, você também pode clicar e arrastar texto ao redor da pontuação ou clicar com o botão direito do mouse no texto para recortar, copiar ou colar texto.

Os textos possuem linhas auxiliares de alinhamento e travamento de movimento, semelhante às marcas dinâmicas.

#### **letras**

A ferramenta de texto é para fins genéricos, mas não é produtiva para letras. Você pode usar a ferramenta letras para criar letras. Por favor, consulte Letras para obter mais informações.

#### **Ritardando e Accelerando**

A caixa de ferramentas Rit. e Accel é usada para adicionar tempos dinâmicos como ritardando e accelerando. Ritardando é a diminuição gradual do tempo e Accelerando é o oposto.

Para criar um ritmo dinâmico, selecione uma ferramenta na caixa de ferramentas Rit. e Accel. e clique em uma nota ou medida para colocar o símbolo.

Tempos dinâmicos só podem ser colocados na primeira equipe de um bar. Quando a posição do mouse pairado é válida para colocar um ritmo dinâmico, o símbolo é ativado. Linhas horizontais e verticais aparecerão para ajudar na colocação.

#### **Suportes volta**

Os suportes de volta são usados para indicar diferentes finais ou variações à música repetida. Para adicionar colchetes de volta a uma medida, clique com o botão direito do mouse em uma medida e selecione **Adicionar Volta**.

Alternativamente, a ferramenta Volta pode ser usada selecionando-a na guia Notação ou pressionando a tecla **V** e, em seguida, clique em uma medida no início do colchete e em uma medida no final de um colchete.

A variação de uma medida pode ser alterada clicando com o botão direito do mouse em um colchete e selecionando **Editar Volta** no menu de contexto.

#### **Edição da Pontuação Notas de formatação**

G.

Auto Format é um dos recursos mais úteis no Crescendo. Ele reposiciona automaticamente todas as notas na pontuação ou nas medidas selecionadas para que sejam igualmente espaçadas. Embora cada nota possa ser movida manualmente, o Auto Format economiza horas de trabalho organizando notas.

Č5

Dica: Enquanto arrasta manualmente as notas, você pode segurar a tecla Shift para evitar alterar acidentalmente o tom da nota.

#### **Excluindo objetos**

Os elementos de notação podem ser excluídos selecionando-os e clicando na tecla delete ou usando o botão Delete na guia Editar barra de ferramentas. Os itens excluídos podem ser restaurados usando o botão **Desfazer** ou pressionando **Ctrl+Z.**

A tecla Excluir também pode ser usada em medidas.

#### **Objetos em movimento**

Notas e descansos podem ser movidos arrastando-os. Eles podem ser movidos acima e abaixo da equipe, que cria automaticamente as linhas contábeis.

as medidas podem ser reposicionadas arrastando as linhas do bar.

#### **Objetos anexáveis móveis (marcação dinâmica e texto)**

Marcas dinâmicas e texto são anexados a uma medida (pessoal dentro de uma medida) ou uma nota. Quando o objeto for selecionado, o ponto de fixação será visível como uma pequena caixa vermelha.

Arraste o objeto para mover sua posição ou arraste a caixa vermelha para mover o ponto de fixação para que o objeto possa se conectar a outra nota/célula.

Por padrão, o ponto de fixação não pode ser movido entre medidas. Ao segurar a tecla Ctrl, os pontos de fixação podem ser movidos livremente para qualquer medida.

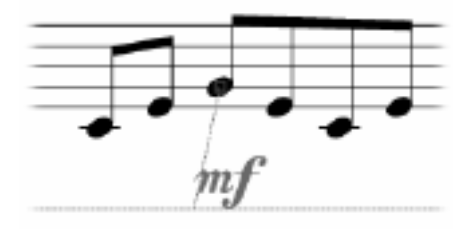

### **Básico - navegação**

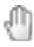

#### **Panning**

Selecione a ferramenta Pan na caixa de ferramentas do Note para clicar e arrastar a pontuação.

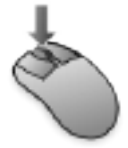

Mesmo que a ferramenta Pan não esteja selecionada, você pode clicar e arrastar a pontuação com o botão do mouse do meio para panela a qualquer momento.

Além disso, quando a ferramenta atual estiver entre as ferramentas de seleção e ferramentas de notas, se não houver qualquer operação resultante do clique esquerdo, você pode arrastar a pontuação para a panela.

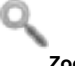

**Zoom** 

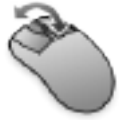

Selecione a ferramenta Zoom na caixa de ferramentas do Note e use a roda do mouse ou clique/Ctrl+clique para ampliar e sair.

Há uma barra de zoom abaixo na parte inferior. Você pode selecionar um item de menu de zoom ou arrastar a barra para alterar a escala de zoom. **Ajustar à Vista** calculará a escala de zoom para permitir que a largura da página de pontuação se ajuste à largura da vista.

209% -

### **Básico - Radial Menu**

O Menu Radial é um recurso exclusivo ou Software de Notação de Música Crescendo que auxilia na facilidade de acesso para a colocação de símbolos e elementos em sua planilha de partituras. É uma característica exclusiva do Crescendo que você pode usar convenientemente para alternar entre tipos de notas, descansos e outros atalhos.

- Basta clicar em qualquer uma das notas ou símbolos que deseja alterar dentro da planilha de pontuação
- O menu radial que corresponde à nota ou símbolo que você clicou deve aparecer como círculos coloridos ao redor da nota ou símbolo que você deseja alterar
- Há também pequenos números acima dos círculos que correspondem às teclas de atalho dos símbolos. Você pode pressionar ALT + (número do símbolo) para mudar para outros círculos

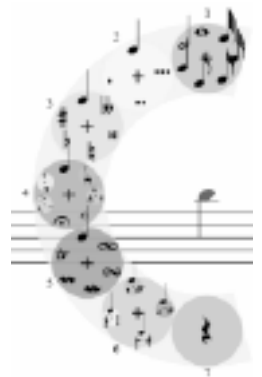

Você pode notar que há um sinal de **+** no meio de cada círculo no menu radial. Você pode clicar no sinal **+** para acessar outros submenus do grupo de símbolos dentro do círculo.

Em conclusão, o menu radial é uma ótima ferramenta para alterar a duração da nota, descansar, adicionar notas de graça, articulações, ornamentos, etc. sem ter que arrastar e soltar esses símbolos das barras de ferramentas.

### **Básico - Configuração de pontuação**

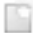

#### **Criando uma nova pontuação**

Use qualquer uma das seguintes opções para abrir uma nova pontuação em branco:

- Clique no botão **Novo** na guia da barra de ferramentas Pontuação,
- Selecione **Novo** no menu Arquivo ou
- Digite o atalho **de teclado Ctrl+N.**

#### **Definindo um título de pontuação**

Use uma das seguintes opções para alterar o título da pontuação:

- Clique com o botão direito do mouse no título atual e selecione **Editar, ou**
- Selecione Definir título no menu Pontuação.

A caixa de diálogo Editar texto será aberta, permitindo que você defina o texto do título, o estilo da fonte e a cor.

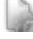

#### **Configurações de pontuação**

Para abrir a caixa de diálogo Configurações de pontuação, clique no botão **Configurações** na guia da barra de ferramentas Pontuação ou selecione **Configurações de pontuação** no menu Pontuação.

- Tamanho da página Selecione o tamanho da página no menu suspenso e também selecione a orientação (paisagem ou retrato).
- Disposição da página Escolha entre Vertical, que coloca as páginas umas sobre as outras, ou Horizontal, que coloca as páginas lado a lado.
- Configurações da equipe:

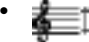

Altura do pessoal: a altura do pessoal determina a escala geral das aduelas.

●

Espaçamento global do sistema: distância entre todos os sistemas.

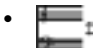

●

Espaçamento global entre equipes: distância entre aduelas em todos os sistemas.**Nota:** Para pontuações de equipe única, use o espaçamento do sistema Global para alterar a distância entre aduelas.

- Repetição Permite que você defina a frequência com que Clef, Assinatura de chave, Assinatura de tempo, etiquetas de peça e etiquetas completas são repetidas por sistema.
- Medir números Permite definir a frequência com que os números de medida são mostrados em uma pontuação.
- Tempo Defina a duração da batida, que se refere a quão longas ou curtas são as notas, e a velocidade de reprodução para a pontuação selecionada no momento. Mostrar/ocultar a marca de tempo.

19

Nome da nota: O Crescendo pode mostrar o nome da nota/tom dentro da própria cabeça de nota normal na equipe padrão. Você pode marcar essa opção para permitir que o nome da nota seja exibido no cabeçalho da nota automaticamente para novas anotações adicionadas. Se quiser adicionar o nome da nota para algumas anotações, você pode usar outras maneiras, como o menu do botão direito do mouse para alterar a exibição do nome da nota.

#### **Adicionando marcas d'água às exportações**

Marcas d'água podem ser adicionadas às exportações de imagens e PDFs. Para configurar marcas d'água de imagem e texto, abra o menu **Configurações de pontuação** e selecione a guia **Marca d'água** .

#### **Opções de marca d'água de texto:**

- Ativar caixa de seleção Ativar/desativar a adição de marca d'água de texto.
- Entrada de texto Configure o texto a ser exibido.
- Fonte Menu suspenso para selecionar o estilo da fonte.
- Botões Negrito, Itálico e Sublinhado Configurar a ênfase do texto.
- Tamanho Configure o tamanho do texto.
- Cor Defina a cor do texto.
- Layout Defina o layout de texto como horizontal ou diagonal.
- Botões de alinhamento Configure o alinhamento horizontal e vertical do texto na pontuação.
- Opacidade Configure a transparência do texto.

#### **Opções de marca d'água de imagem:**

- Ativar caixa de seleção Ativar/desativar a adição de marca d'água de imagem.
- Botão Procurar Abre a caixa de diálogo para procurar a imagem a ser usada. O diretório da imagem selecionada será exibido na caixa de texto somente leitura adjacente.
- Redimensionar Configure o tamanho da marca d'água da imagem em relação à pontuação.
- Botões de alinhamento Configure o alinhamento horizontal e vertical da imagem na pontuação.
- Opacidade Configure a transparência da imagem.

### **Configuração de peças e staves**

Use qualquer uma das opções a seguir para abrir a caixa de diálogo Partes para adicionar partes e aduelas e para renomeá-las, reordená-las ou removê-las.

- Clique no botão **Partes** na guia da barra de ferramentas Pontuação,
- Selecione Partes e Adutoras no menu Pontuação, ou
- Usar o atalho de teclado **Alt+P**

### **Básico - Peças e Staves**

Peças e Staves podem ser alterados através do diálogo Peças como abaixo: Você pode acessar essa caixa de diálogo clicando na Configuração de peças na barra de ferramentas Pontuação.

Para selecionar uma peça/equipe, basta clicar no rótulo ou no ícone na caixa de diálogo. Para renomear uma peça/equipe, selecione-a no modo de exibição de árvore à esquerda e edite o nome na caixa de entrada à direita OU edite-o no modo de exibição de árvore clicando no rótulo OU usando o atalho **F2**.

#### **Botões** Ŧ

Move uma parte/equipe para cima por um passo.

Move uma parte/equipe para baixo por um passo.

Exclui atualmente parte/equipe selecionadas.

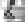

Cria uma nova equipe padrão no final da parte selecionada no momento ou antes da equipe selecionada no momento.

● 石

Cria uma nova equipe de tablatura.

69. ●

Cria uma nova equipe de percussão.

Cria uma nova peça com uma equipe padrão no final das peças.

æ. ●

Cria uma nova peça com uma Equipe de Tablature.

●

Cria uma nova peça com uma equipe de percussão.

#### **Rótulo encurtado**

Você pode adicionar um nome abreviado ao rótulo da peça após o rótulo completo, separado por [uma barra inve](tablature.html)rtida (\).

O modo de repetição para rótulos completos e curtos pode ser alterado através do seguinte:

- No menu Pontuação, submenu Definir Repetição de Rótulo de Parte
- Na guia Pontuação -> Configurações na guia Layout em Rótulos de peças na seção Repetição.

#### **Tablatura e Percussão**

Você pode usar os botões de opção "Tablature" ou "Percussion" para alternar o tipo de equipe entre padrão, percussão e tablatura. Para mais informações sobre tablaturas, consulte tablatura.

Por outro lado, se uma barra de percussão for selecionada, você poderá alterar suas propriedades, incluindo instrumentos de percussão, cabeça de nota, posição da madeira e assim por diante. Consulte o tópico Kits de tambor para obter mais informações.

#### **Equipe Standard**

Você pode modificar o Clef inicial e a Assinatura de Chave inicial para cada equipe padrão que você adicionar a uma parte.

#### **Equipe de Tablatura**

O String Tuning pode ser modificado individualmente para cada equipe de tablatura adicionada. Sua afinação de corda preferida pode ser escolhida na lista suspensa de afinações comumente disponíveis, ou você também pode editar/criar sua própria afinação de tablatura.

#### **Equipe de Percussão**

Semelhante à equipe de tablatura, o Mapa do Kit de Tambor para a equipe de percussão também pode ser modificado. Você pode editar o mapa do kit de bateria da equipe selecionada através do ícone que abre uma caixa de diálogo do

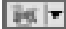

Editor de Instrumentos de Percussão.

#### **Aduelas Vinculadas**

Um pessoal ligado é um pessoal que irá emular o pessoal ao qual está ligado, daí o termo aduelas ligadas.

No canto inferior esquerdo, você verá a opção Vinculado Stave esmaecida. Para alternar isso, localize e clique na equipe à qual você gostaria de adicionar um link para a equipe. Em seguida, selecione "Padrão" ou "Tablature" na opção Vinculado Stave. Fazer sua seleção aparecerá automaticamente na visão geral de Peças e Aduelas e na própria folha de pontuação.

#### **Instrumentos ou VSTi**

Cada pessoal pode ter o seu próprio instrumento que lhe é atribuído. Para atribuir um instrumento a uma equipe: Primeiro, selecione uma equipe e, em seguida, selecione no instrumento suspenso o instrumento em que você deseja que essa equipe seja tocada. Repita esses dois passos para cada equipe que você gostaria de tocar em um instrumento diferente.

Alternativamente, um VSTi pode ser atribuído a uma equipe selecionando primeiro a equipe que você gostaria de tocar no VSTi, em seguida, clicando no botão vsti em vez da lista suspensa do instrumento e, selecione um VSTi para a equipe de dentro da janela VSTi.

### **Básico - Assinatura do tempo**

A caixa de diálogo Assinatura de Tempo permite que você insira uma assinatura de tempo. Para abrir a caixa de diálogo, clique com o botão direito do mouse em uma assinatura de horário existente ou em uma equipe vazia e selecione **Número de > Assinatura de Tempo.** Insira os números superior e inferior da assinatura de tempo.

#### **superior:**

Número de batidas em uma medida.

#### **abaixar:**

O valor da nota constitui uma batida.

### **Básico - Tuplet**

A caixa de diálogo Tuplet permite que você insira valores para tupletes. Para abrir a caixa de diálogo, clique com o botão direito do mouse em um tuplet existente e selecione Valores ou clique com o botão direito do mouse em uma nota dentro do tuplet e selecione **Tuplet->Valore s** .

Para a criação de tuplets, consulte a página Writing Music .

#### **Valor da Divisão:**

Valor rítmico para cada divisão do tuplet.

#### **Número de Divisões:**

Número de divisões do tuplet. Por exemplo, um duplet tem 2 divisões, um trigêmeo tem 3 divisões, um quadruplo tem 4 divisões e assim por diante.

#### **No Espaço de:**

Número de divisões em que o tuplet deve ser escalado.

### **Básico - Vozes**

Para escrever com várias vozes selecione primeiro para qual voz essa nova música é escrita. Para selecionar a voz, vá para a guia de notação e clique em vozes, no menu, selecione em qual voz você deseja que novas anotações sejam criadas. Como alternativa, pressione o atalho **Ctrl + teclas numéricas 1 - 4**. É importante lembrar de colocar descansos em áreas de silêncio em cada voz que está descansando.

Se você quiser ocultar uma voz para maior clareza, você pode ocultar / mostrar uma voz no menu **Vozes**.

A opção **Exibir** no menu **Vozes** permite que você mostre/oculte uma voz na página de pontuação.

A opção **Mudo** no menu **Vozes** permite que você torne uma voz silenciosa se não quiser ouvi-la na reprodução.

A voz inicial ativada de uma pontuação é a voz 1, o que significa que a inserção de notas será colocada na voz 1. Se você quiser inserir notas na voz 2 depois de terminar algumas notas na voz 1, você pode ativar a voz 2 clicando em "Selecionar voz 2" no botão **Voz** na guia **Notação**

. Além disso, você pode alterar a voz dos tons existentes clicando com o botão direito do mouse no menu de contexto sem alterar a voz ativada.

Nota: A voz ativada da corrente não pode ser oculta ou muda.

### **Básico - letras**

A ferramenta de texto é para fins genéricos, mas não é produtiva para letras. Você pode usar a ferramenta letras para criar letras.

Para adicionar letras nas notas, selecione a ferramenta letras da caixa de ferramentas de texto e mova o mouse para perto da nota sob a qual deseja adicionar texto lírico. Se a diretriz apontar para a nota que você espera, clique para adicionar/editar o texto lírico. Uma caixa de texto de edição no local aparecerá para permitir que você insira texto lírico. Digite o texto no campo de texto. Quando você terminar a entrada do texto lírico da nota atual, você pode usar as seguintes teclas:

Você pode usar **a Ferramenta de Seleção** para mover letras como texto normal. Você também pode clicar com o botão direito de clicar em um texto lírico para aparecer no menu para mostrar uma caixa de diálogo para alterar o texto lírico e definir seu tamanho, fonte e selecionar formatação para o texto, se desejar. Para apenas editar texto, clique duas vezes no texto com o cursor de seleção, faça as alterações desejadas.

Nota: Se você alterar formatos de um texto lírico, eles se aplicarão a todas as letras com o verso save. As letras são diferentes do texto normal, elas devem ser anexadas em notas. Se não houver uma diretriz mostrada, nenhuma nota de destino das letras será encontrada ao redor do ponteiro do mouse.

Os textos têm linhas auxiliares de alinhamento e travamento de movimento, semelhante ao texto normal.

### **Básico - Notação Musical Numerada**

A Notação Numerada é um sistema de notação musical amplamente utilizado em publicações musicais chinesas. Os números de 1 a 7 representam as notas musicais que correspondem à escala diatônica maior (ex.  $1 = C$ ,  $2 = D$ ) e os repousos são representados pelo número 0.

Para abrir uma pontuação numerada em branco:

- Na barra de ferramentas Pontuação, clique em "Novo Branco" e selecione "Nova Pontuação Numerada",
- Na barra de ferramentas Pontuação, clique em "Novo", selecione os modelos "Em branco", selecione "Pontuação numerada em branco", clique em "Avançar" e siga o assistente como de costume, ou
- Usar atalho **Ctrl+M**

Na caixa de diálogo Configuração de peças, uma equipe existente também pode ser convertida em uma pontuação numerada. Selecione uma equipe na lista e use o menu suspenso Tipo de equipe para selecionar a equipe Numerada.

Para adicionar notas à Pontuação Numerada:

- 1. Selecione uma ferramenta de anotações da mesma forma que selecionaria a ferramenta para colocar anotações em outras aduelas.
- 2. Clique na equipe numerada para colocar a nota. O número 1 é usado por padrão.
- 3. Selecione a nota, mantenha pressionada a tecla Shift e role a roda do mouse ou digite os números de 1 a 7 para definir o valor. Quando Shift + roda do mouse é usada, os pontos de oitava também serão adicionados automaticamente.

### **Básico - Arquivos MIDI Reprodução e MIDI**

O Crescendo permite que você reprodute sua pontuação através dos controles de reprodução nas teclas inferior ou atalho. Se algumas medidas forem selecionadas, a reprodução irá reproduzi-las, em vez de toda a pontuação. Se houver uma nota selecionada, a reprodução reproduzirá a pontuação dele até o final.

**Nota:** A reprodução não está disponível na versão da Windows Store devido a um bug do subsistema Microsoft MIDI.

#### **Iniciar reprodução**

F3

ou clique no botão **Reproduzir** na barra de ferramentas.

#### **Stop Playback**

F4

ou clique no botão **Parar** na barra de ferramentas.

#### **Repetições de reprodução**

Para habilitar sinais de repetição, repita a linha de barras etc. na reprodução, ligue o ícone 批

[no Painel de Reprodução na parte inferior.](midiimport.html) 

#### **Reprodução seletiva**

Enquanto uma ou mais medidas forem selecionadas, apenas as medidas selecionadas serão reproduzidas.

#### **Metrônomo de reprodução**

Para ativar o metrônomo para reprodução, swith no ícone

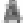

no Painel de Reprodução na parte inferior. Use o ícone

para ajustar o volume do metrônomo.

#### **Importar arquivo MIDI**

No menu principal, selecione **Arquivo,** selecione **Importar MIDI.** Um

diálogo de importação MIDI aparecerá. Uma vez confirmadas as opções de importação MIDI, a notação de música para o arquivo MIDI aparecerá em uma nova pontuação crescendo, que você pode editar.

#### **Exportar arquivo MIDI**

No menu principal, selecione **Arquivo,** selecione **Exportar MIDI.** Arquivos MIDI exportados podem ser reproduzidos por outros aplicativos.

#### **Arquivo de áudio de exportação**

No menu principal, selecione **Arquivo,** selecione **Áudio de exportação...** Arquivos de áudio exportados com mais formatos como MIDI, Wave ou MP3, que podem ser reproduzidos por outros aplicativos.

### **Básico - Importar arquivo MIDI**

Esta página introduz as opções de importação MIDI no **MidI Import Dialog**. Embora a sequência MIDI compartilhe muitos comuns com partituras, a disparidade dos dois formatos não pode ser negligenciada. **O Midi Import Dialog** fornece opções úteis para o processo de MIDI para pontuações. As opções apropriadas otimizarão muito a legibilidade das pontuações importadas e reduzirão a necessidade de retrabalho.

#### **Opções de funcionários**

- Faixas como pautas: as faixas MIDI são importadas como pautas. Usando a tabela de configuração da faixa para ajustar as opções de cada faixa importada.
- Canais como pautas: Todas as faixas são mescladas e as notas são reorganizadas por canal. A tabela de configuração da faixa não terá efeito se for verificada.

#### **quantização**

A quantização alinha uma nota à sua batida mais próxima com base no tipo de batida selecionada. Espera-se que uma pontuação mais limpa seja produzida com ele. Especialmente útil para um arquivo midi gravado a partir da performance de um músico real onde as notas podem ser compensadas.

- Nenhum: sem quantização
- Nota do trimestre: alinha-se às batidas de nota de trimestre
- Oitava Nota: alinha-se às batidas da oitava nota
- Décima Sexta Nota: alinha-se às batidas da décima sexta nota
- Nota de trinta segundos: alinha-se a batidas de nota de trinta segundos
- Nota 64: alinha-se a 64 batidas de notas

#### **Eventos MIDI para incluir**

- Principais assinaturas: inclui os principais metas de metas de assinatura MIDI
- Assinaturas de tempo: inclui metas de metas de assinatura de tempo MIDI
- Tempo: inclui eventos MIDI de mudança de tempo e cria marcas de metrônomo

#### **Tuplets para combinar**

Atualmente, apenas trigêmeos são apoiados.

#### **Notações para importar**

● Sustain Pedals: importa controlador MIDI #64 para marcas de pedal

#### **Tabela de configuração de faixa**

Configurando as opções de cada faixa importada para como ela é convertida em uma equipe. Colunas configuráveis:

- Importação: se importar a pista. Se o padrão for "Não", significa que a faixa não tem notas.
- Clef: se "Auto", os grampos serão determinados automaticamente pelo programa. Caso contrário, um clef selecionado será usado em toda a equipe. Tablature e percussão não podem ser atribuídas automaticamente.
- Split: divide a nota em uma grande equipe por um ponto de divisão fixo ou dinamicamente se "Auto" for selecionado. Nenhum processo se "Nenhum" for selecionado.
- Reordenar: arraste e solte uma entrada para cima e para baixo.

### **Básico - Impressão e Exportação**

#### **impressão**

Para imprimir todas as páginas, selecione **File->Print** ou selecione o item Barra de ferramentas **Imprimir** ou use a combinação de teclas de atalho **Ctrl+P.**

Todas as notações serão impressas, widgets na tela e coloração não.

#### **Imagens exportadoras**

Para exportar uma imagem do seu projeto, selecione **Imagem de >export.** Defina a resolução das imagens exportadas e, em seguida, navegue até o local que deseja salvar e selecione o tipo de arquivo para salvar. Suas escolhas são .bmp, .jpg, .png, .psd, .tga, .gif (somente para versão do Windows), .jp2, .pcx, .pnm, .pgf (somente para versão windows), .ras, .tif e .wbmp.

#### **Exportação de PDF**

Para exportar para o formato PDF selecione **File->Export PDF.** Navegue até o local que deseja salvar e digite o nome de arquivo que deseja salvar como.

#### **Exportando MIDI**

Exporte para o formato MIDI por:

- Selecione **Menu > Arquivo > Exportar MIDI.** Navegue até o local que deseja salvar e digite o nome do arquivo como deseja salvar ou
- Na barra de ferramentas Pontuação, clique no menu suspenso "Exportar", selecione "Exportar MIDI". Navegue até o local que deseja salvar e digite o nome do arquivo como deseja salvar.

#### **Exportação de áudio**

Exporte para o formato de áudio por:

- Selecione **Menu > Arquivo > Exportar áudio.** Navegue até o local que deseja salvar e digite o nome do arquivo como deseja salvar ou
- Na barra de ferramentas Pontuação, clique no menu suspenso "Exportar", selecione "Exportar áudio". Navegue até o local que deseja salvar e digite o nome do arquivo como deseja salvar.

O formato de áudio padrão selecionado é WAV, mas o formato MP3 também pode ser selecionado na janela "Salvar como tipo" na janela "Exportar áudio".

### **Básico - Suporte à nuvem**

O Crescendo permite carregar e baixar diretamente uma pontuação para uma conta do Dropbox ou Google Drive.

#### **Dropbox**

Para carregar uma pontuação:

- 1. Clique no menu suspenso da Nuvem na barra de ferramentas Score.
- 2. Selecione Salvar pontuação para dropbox.
- 3. Se a pontuação não for salva, um diálogo aparecerá para salvar a pontuação em uma pasta local.
- 4. Na caixa de diálogo da lista de arquivos na nuvem, selecione o local para carregar.
- 5. Clique em Upload.

Para baixar uma pontuação:

- 1. Clique no menu suspenso da Nuvem na barra de ferramentas Score.
- 2. Selecione Pontuação de download no Dropbox.
- 3. Selecione a pontuação na caixa de diálogo da lista de arquivos e clique em Carregar arquivo.
- 4. Guarde a pontuação para uma pasta local. A pontuação será então aberta automaticamente no Crescendo.

#### **Google Drive**

Para carregar uma pontuação:

- 1. Clique no menu suspenso da Nuvem na barra de ferramentas Score.
- 2. Selecione Salvar pontuação para o Google Drive.
- 3. Se a pontuação não for salva, um diálogo aparecerá para salvar a pontuação em uma pasta local.
- 4. Na caixa de diálogo da lista de arquivos na nuvem, selecione o local para carregar.
- 5. Clique em Upload.

Para baixar uma pontuação:

- 1. Clique no menu suspenso da Nuvem na barra de ferramentas Score.
- 2. Selecione Download Score from Google Drive.
- 3. Selecione a pontuação na caixa de diálogo da lista de arquivos e clique em Carregar arquivo.
- 4. Guarde a pontuação para uma pasta local. A pontuação será então aberta automaticamente no Crescendo.

### **Básico - Recuperação automática de salvamento e colisão**

#### **Auto-salvamento**

Toda vez que você fizer uma alteração, o Crescendo salvará automaticamente seu arquivo em uma pasta de salvamento automático. Quando você fechar o Crescendo e se as pontuações tiverem sido fechadas normalmente, os arquivos da pasta de salvamento automático serão removidos automaticamente.

#### **Recuperação de acidentes**

Se o Crescendo falhar ou as pontuações não fecharem normalmente, os arquivos permanecerão na pasta de salvamento automático e serão abertos automaticamente na próxima vez que o Crescendo for executado. Os arquivos de salvamento automáticos abertos automaticamente serão removidos assim que forem fechados. Para manter o arquivo recuperado, clique no menu Arquivo e selecione **Salvar Como** para salvá-lo em outra pasta e

nome do arquivo.

A pasta de salvamento automático pode ser encontrada seguindo o caminho (Pasta de Documentos do Usuário)-> "Crescendo"->"AutoSave". Arquivos salvos automaticamente têm ".autosave" inseridos após o nome normal do arquivo. Para recuperar um arquivo salvo automaticamente, mova-o para outra pasta e renomeie-o com uma extensão Crescendo (.cdo). Evite abrir arquivos na pasta de salvamento automático, pois eles serão excluídos quando o Crescendo for desligado normalmente.

### **Básico - Atalhos de teclado**

Símbolo ou Ação Atalho-chave a constructiva de la constructiva de la constructiva de la constructiva de la con

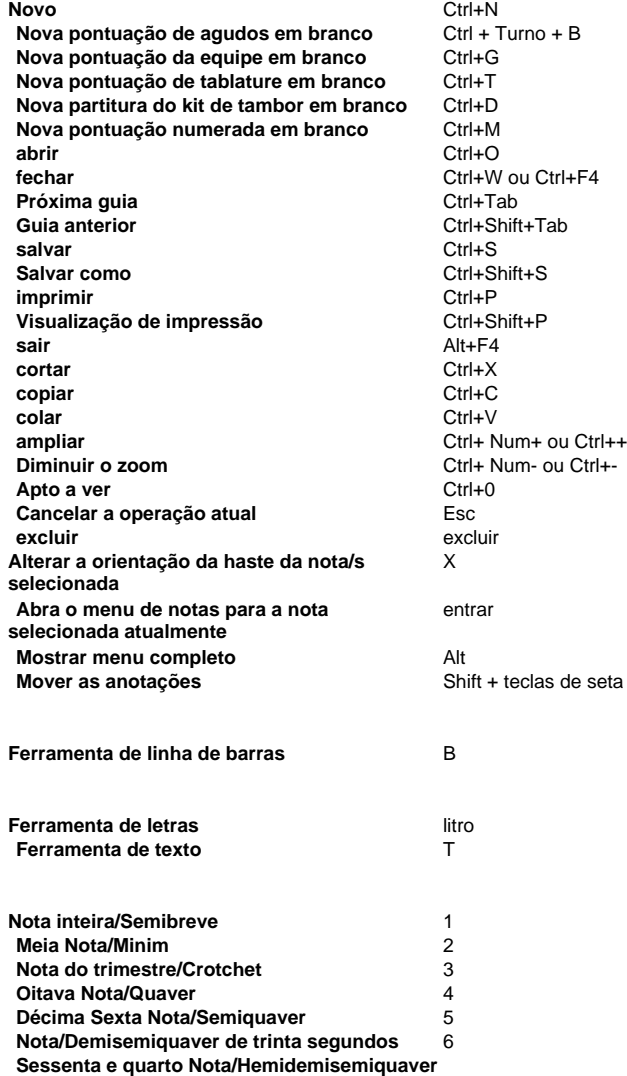

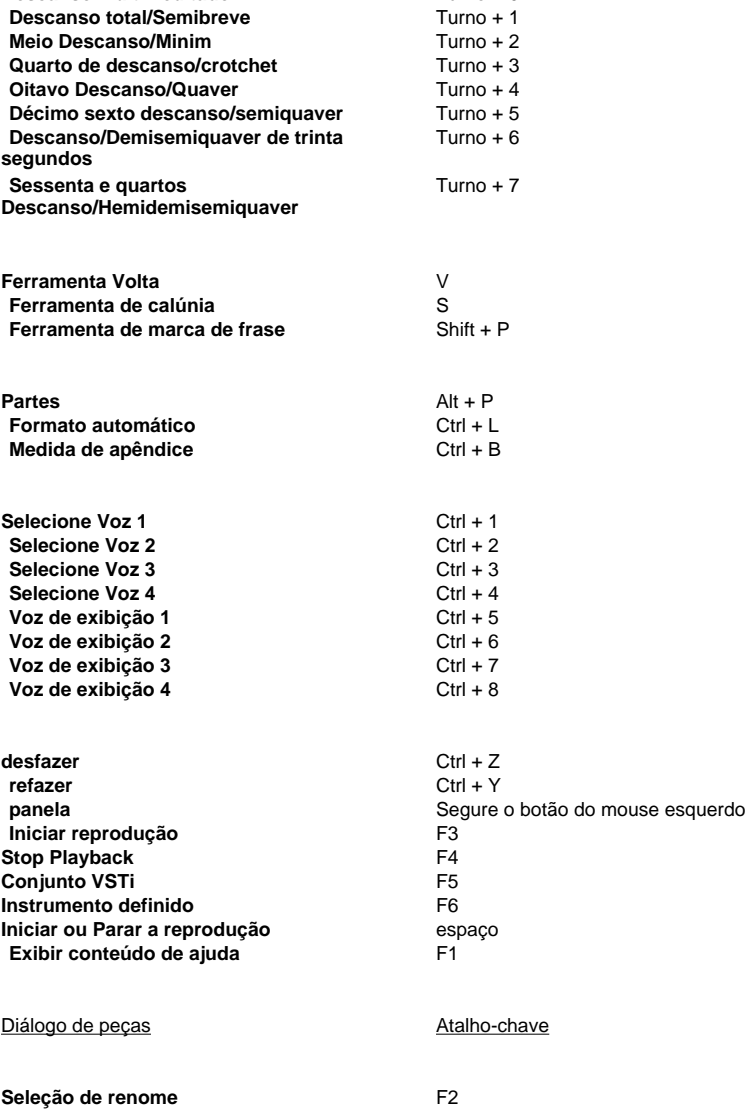

**Descanso multimeditado** Turno + 0
#### Diálogo de texto Atalho-chave

#### **Inserir o símbolo de música Flat (Ctrl + Shift + F Inserir símbolo de música Natural (Ctrl + Shift + N Inserir o símbolo de música Sharp (Ctrl + Shift + S**)

#### Transcriber de música **Atalho-chave**

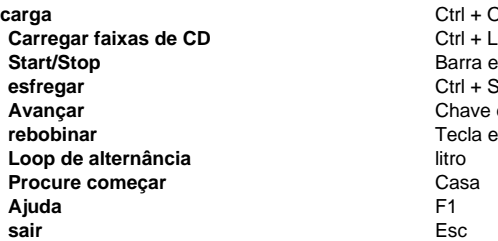

#### Teclado na tela Atalho-chave

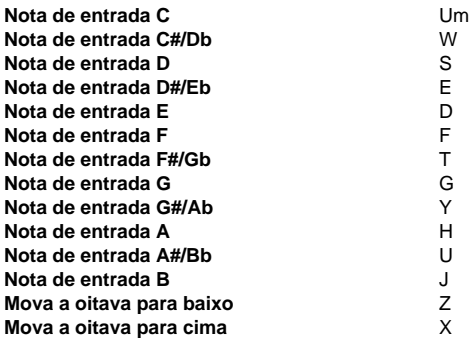

#### Operação Letras **Atalho-chave**

**Ir para a letra anterior** Ctrl + Tecla Esquerda **Ir para o próximo versículo** entrar **Adicionar Melisma** Shift + sublinhado **Adicionar hífen** Menos

 $Ctrl + O$ **Barra espacial esfregar** Ctrl + Spacebar **Chave direita Tecla esquerda** 

**Ir para a próxima letra** el espaço ou Tab ou Ctrl + Tecla Direita

# **Corda - tablatura**

Tablature (TAB) é uma forma de notação musical que indica dedilhar instrumentos em vez de toques musicais para guitarras e outros instrumentos fretted.

Para abrir uma pontuação Tablature em branco:

- Na barra de ferramentas Pontuação, clique em "Novo espaço em branco" e selecione "Nova pontuação de tablatura",
- Selecione Menu > Arquivo > Nova Pontuação de Tablatura em Branco, ou
- Usar atalho **Ctrl+T**

Você também pode usar o Assistente de Nova Pontuação para abrir uma pontuação de Tablature:

- Na barra de ferramentas Pontuação, clique em Novo, selecione modelos Em branco, selecione Tablatura em branco, clique em Avançar e siga o assistente como de costume,
- Na barra de ferramentas Pontuação, clique em Novo, selecione modelos Geral, selecione Tablature Staff, clique em Avançar e siga o assistente como de costume,
- Selecione Menu > Arquivo > Novo... para abrir o Assistente de Nova Pontuação e, em seguida, prossiga como acima, ou
- Use o atalho Ctrl+N para abrir o Assistente de Nova Pontuação e continuar como anteriormente

Para adicionar Tablatura a uma pontuação existente, abra a caixa de diálogo Partes e Aduelas ao:

- Na barra de ferramentas Pontuação, clique no botão Configuração de peças ou Peças e aduelas (pode ser qualquer um dos nomes),
- Selecione Menu > Pontuação > Partes e Aduelas..., ou
- Usar o atalho Ctrl+P

Na caixa de diálogo Partes e Defesas, você pode adicionar uma Tablature:

- Para uma peça, selecionando a peça, clique no botão suspenso Nova equipe na lista de peças e aduelas e selecione **Tablature Stave**, ou
- Como uma nova peça, clicando no botão suspenso Nova peça na lista de peças e aduelas e selecione **Nova peça com Tablature Stave**

Para adicionar dedilhados à Tablature:

- 1. Selecione uma ferramenta de notas da mesma forma que você selecionaria a ferramenta para colocar notas em outras pautas.
- 2. Clique em uma linha horizontal no TAB para mostrar qual string deve ser reproduzida.
- 3. Selecione a nota TAB, segure Shift e, em seguida, role a roda do mouse para definir o número de fret ou simplesmente digite o número de traste usando o teclado. 0 é usado para indicar que a corda deve ser reproduzida aberta. Em um violão, fret 1 é o traste ao lado da ponte mais próxima das teclas de sintonia.

Se o número de trastes estiver fora de alcance para o instrumento, uma linha vermelha semi-transparente aparecerá sob o número de traste.

# **Corda - Dados de ajuste de strings**

Afinação de cordas ou Sintonia é o rateio de arremessos para as cordas abertas em instrumentos musicais. Eles são descritos pelos arremessos específicos que são feitos por notas na música. Convencionalmente, as notas são sistematizadas a partir da corda com o tom mais baixo, para a corda com o tom mais alto.

No Crescendo, o recurso Sintonia ou Dados de Ajuste de Cordas é uma ferramenta adicional que ajudará você a personalizar as tablaturas em suas folhas de música de acordo com suas necessidades.

Você pode acessar as configurações de dados de ajuste de strings a seguir:

- Na pontuação da tablature, clique com o botão direito do mouse no clef e selecione **Editar ajuste de cordas...**
- Abra as Peças e Pautas clicando no **Configuração de peças** botão na guia Home e selecione qualquer um dos funcionários. No **Ajuste de cordas**, clique no ícone

Para alterar os nomes de campo e semitons por string:

- **Nome do lançamento:** Clique no nome de tom real da sequência que deseja alterar e selecione a substituição do nome desejado na lista suspensa.
- **Semitom:** Clique no número semitone paralelo ao número de sequência e nome do tom. Ele deve alternar em uma caixa de texto onde você pode digitar o semitone desejado manualmente ou usar as setas para cima e para baixo.

Para adicionar/subtrair o número de strings e Frets:

- Na janela pop-up ao abrir os Dados de Ajuste de String, o número atual de strings e trastes da sua tablature destacada é mostrado à direita.
- Use as setas para cima e para baixo ao lado da caixa de texto para aumentar ou diminuir o número de strings. O mesmo princípio se aplica ao número de trastes.
- Depois de terminar de personalizar, as novas configurações de dados de ajuste se aplicam automaticamente à sua tablatura ao clicar em OK.

Há também configurações de Alteração representadas por dois botões **de** opção que lhe dão a opção de mostrar ou ocultar Sharps e Flats das notas em sua tablatura.

Para salvar os dados de ajuste de cadeia de caracteres que você está personalizando no momento, você pode fazê-lo clicando no botão **Salvar predefinição como...** no canto inferior direito da janela pop-up.

# **Corda - Editor de Acordes Fretboard de Guitarra**

Esta caixa de diálogo é usada para editar um acorde de fretboard de guitarra. Você pode decidir quais cordas são reproduzidas e quais trastes são pressionados para definir um acorde, incluindo nome.

**Nome do acorde:** Permita que você insira um nome que você gosta. Existem algumas regras de nomeação para acordes na prática musical. É fácil lembrar e usar acordes se seus nomes forem especificados seguir essas regras.

**Use o diagrama de fretboard:** Você deve definir quais cordas são tocadas e quais trastes são pressionados para definir um acorde, marcando essa opção. Claro, você pode apenas especificar o nome do acorde se achar que os nomes dos acordes são suficientes e não precisam de diagrama de fretboard.

#### **Diagrama de fretboard:**

- **Cruze (X) sobre uma string:** Não toque a corda.
- **Círculo (O) sobre uma string:** Toque a corda aberta (não precisa pressioná-la).
- **Pontudo em uma sequência: Pressione o traste e toque a corda.**

Você pode clicar na área sobre uma string ou em um traste e em uma sequência para alternar entre **Cross**, **Circle** e **Dot** para a string. Se houver várias cordas para jogar em um traste, você pode barrie o traste usando a caixa de seleção esquerda. Às vezes, você gostaria de usar alguns trastes abaixo do quinto traste, você pode usar a barra de rolagem vertical na roda direita ou mouse para alterar o primeiro traste do diagrama de fretboard da guitarra.

# **Bateria - Kits de Bateria e Outros Instrumentos de Percussão Não-Lançados**

A notação de percussão é notação musical indicando notas a serem tocadas por instrumentos de percussão. Geralmente, há duas categorias para instrumentos de percussão: pitched e não-pitched. Para instrumentos de percussão afinados, você pode usar a pauta de pontuação padrão. Para instrumentos de percussão não-lançados como kits de bateria, você pode criar uma partitura com pautas de percussão.

Observe que a notação de percussão não afinada varia.

Para abrir uma partitura de percussão em branco:

- Na barra de ferramentas Pontuação, clique em Novo espaço em branco e selecione Nova pontuação do kit de tambor em branco,
- Selecione Menu > Arquivo > Nova Pontuação do Kit de Tambor em Branco, ou
- Usar atalho **Ctrl+D**

Você também pode usar o Assistente de Nova Pontuação para abrir uma partitura de Percussão:

- Na barra de ferramentas Pontuação, clique em Novo, selecione modelos Em branco, selecione Kit de tambor em branco, clique em Avançar e siga o assistente como de costume,
- Na barra de ferramentas Pontuação, clique em Novo, selecione modelos Solo, selecione Kits de Tambor, clique em Avançar e siga o assistente como de costume,
- Selecione Menu > Arquivo > Novo... para abrir o Assistente de Nova Pontuação e, em seguida, prossiga como acima, ou
- Use o atalho **Ctrl+N** para abrir o Assistente de Nova Pontuação e continuar como anteriormente

Para adicionar Percussão a uma partitura existente, abra a caixa de diálogo Partes e Aduelas ao:

- Na barra de ferramentas Pontuação, clique no botão Configuração de peças ou Peças e aduelas (pode ser qualquer um dos nomes),
- Selecione Menu > Pontuação > Partes e Aduelas..., ou
- Usar o atalho **Alt+P**

Na caixa de diálogo Partes e Defesas, você pode adicionar uma barra de percussão:

- Para uma peça, selecionando a peça, clique no botão suspenso New Staff na lista de peças e aduelas e selecione **Drumset Stave**, ou
- Como uma nova peça, clicando no botão Nova peça na lista suspensa de peças e aduelas e selecione **Nova peça com a Bateria Stave**

A pauta de percussão usa um mapa de instrumento de percussão para indicar o instrumento na partitura e para reprodução. O instrumento a ser tocado é indicado por sua posição vert[ical](drumkitdlg.html)  na esca e na forma da cabeça da nota. A forma da cabeça da nota pode ser normal (parece a nota usual), uma cruz, um diamante, um triângulo para cima ou um triângulo para baixo forma para que até cinco instrumentos possam ser mapeados para uma posição vertical na pauta. Se não houver nenhum instrumento mapeado para uma posição vertical, então uma nota não poderá ser colocada nessa posição. Crescendo tem um mapeamento de instrumentos padrão. pouera ser colocidad nocola pocição.<br>Caso deseje alterar o mapeamento padrão, consulte <sub>o</sub> Diálogo do Mapa do Kit de Tambores

para obter mais informações sobre o mapeamento de instrumentos de percussão para a pauta de percussão.

Para adicionar instrumentos de percussão à pauta de percussão:

1. Selecione uma ferramenta de notas da mesma forma que você selecionaria a ferramenta para colocar notas em outras pautas.

- 2. Clique em uma posição vertical na pauta de percussão para indicar qual dos três instrumentos possíveis deve ser tocado.
- 3. Para alterar para outro instrumento se a posição da nota tiver mais de um instrumento mapeado para ele, selecione a nota e use o menu radial ou, selecione a nota, segure shift e, em seguida, role a roda do mouse para rolar através das outras formas de cabeça de nota.

Para alterar o instrumento a ser tocado, além do ponto 3 acima, exclua a nota e coloque uma nova nota em uma posição vertical diferente na pauta de Percussão.

# **Bateria - Drum Kit Mapa**

Esta caixa de diálogo é usada para editar um mapa do kit de bateria. Você pode decidir quais instrumentos de percussão são usados na percussão de seus kits de bateria. Além disso, você define as propriedades dos instrumentos, incluindo nome, cabeça de nota e posição de stave.

**Nome do instrumento:** Permita que você insira um nome que você gosta. Seu som é definido pelo número da nota MIDI de A Especificação MIDI. O protocolo GERAL MIDI (GM) da especificação define um mapa entre o número da nota MIDI e o instrumento, a fim de tornar o som do instrumento previsível.

- General MIDI Nível 1 (GM1) define de 35 (Tambor de Baixo Acústico) a 81 (Triângulo Aberto) inclusive.
- O General MIDI Level 2 (GM2) define mais instrumentos baseados no GM1 de 27 (High Q) a 87 (Open Surdo) inclusive.

A maioria dos números de notas MIDI não são definidos pelo protocolo General MIDI (GM), portanto seus nomes estão vazios. Talvez precise deles para estender seus instrumentos ocasionalmente. Geralmente, você não precisa definir muitos instrumentos em um mapa porque tanto o número de instrumentos/peças em um kit de bateria quanto em sala de pauta são limitados. Se você puder limpar o nome de um instrumento para evitar que você insira/coloque sua nota na pauta.

**Claro:** Permite que você limpe o nome do instrumento rapidamente.

**Repor:** Se o instrumento for definido pelo MIDI geral, você poderá usar a redefinição do nome do instrumento para o nome padrão.

**Cabeça de nota:** Você pode mudar a cabeça da nota por um instrumento para torná-lo diferente dos outros para que você possa facilmente conhecer o instrumento na partitura. Nota: Os tambores são geralmente notados com notas elípticas normais, címbalos com cabeças de notas 'x' e percussão auxiliar com notas alternativas.

**Posição de stave:** Você pode definir a posição de stave para um instrumento para torná-lo diferente dos outros para que você possa facilmente conhecer o instrumento na partitura de acordo com sua posição de pauta como linha e espaço.

# **Edição - Desfazer e Refazer**

Crescendo permite um número ilimitado de ações de desfazer e refazer.

### **desfazer**

 $Ctrl + Z$ 

ou clique no botão marcado **Desfazer** na guia Editar barra de ferramentas.

**refazer**  $Ctrl + Y$ 

ou clique no botão marcado **Redo** na guia Editar barra de ferramentas.

# **Edição - Opções de pasta de funcionários**

Essa caixa de diálogo é mostrada ao colar várias medidas em uma seleção de medidas menores do que a que está sendo colada.

### **Somente seleção de pastas**

Cola apenas o que se encaixará nas medidas selecionadas.

### **Substitua-se para colar todas as medidas**

Cola tudo substituindo o conteúdo das medidas selecionadas e as medidas lá depois.

### **Insira todas as medidas na seleção**

Substitui as medidas selecionadas e abre espaço para o resto das medidas.

### **Cancelar**

Nenhuma ação de colagem é realizada, permite que você faça uma nova seleção.

# **Edição - Medidas e Sistemas**

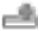

### **Criando Medidas (Barras)**

Para adicionar (acrescentar) novas medidas ao final da pontuação, use qualquer uma das seguintes opções:

- Selecione a ferramenta de linha de barra, mova-a para onde você deseja que a nova medida seja iniciada e clique com o botão esquerdo do mouse para colocar a nova linha de barra.
- Clique no botão **Acrescentar Medida** na guia Editar barra de ferramentas.
- Selecione **Acrescentar medida** no menu Pontuação.
- Usar o atalho de teclado Ctrl+B

#### **Inserindo linhas de barras**

Para inserir uma linha de barras em sua pontuação:

Selecione a ferramenta da linha de barras, mova-a para onde deseja colocá-la e clique para colocar a nova linha de barras.

Dica: Para colocar uma linha de bar, deve haver espaço para isso. Você pode abrir espaço movendo notas de lado.

#### **Inserindo medidas inteiras**

Você pode inserir medidas vazias antes da medida selecionada no momento. Primeiro, clique em uma parte vazia de uma medida existente para selecioná-la. Em seguida:

● Clique no botão **Inserir Medida** na guia Editar barra de ferramentas.

Selecione **Inserir medida** no menu Pontuação.

Dica: Clique com o botão direito do mouse em uma medida ou linha de barra para acessar os comandos de inserção rápida de medidas.

### 2772

#### **Selecionando medidas**

- Para selecionar uma medida, clique em qualquer lugar dentro da área de pessoal da medida (não entre as pautas).
- Para desmarcar uma medida, clique fora da área de medida.
- ●

AO

Dica: Para selecionar várias medidas, segure a tecla shift.

# **Cortar, Copiar e Colar**

Você pode cortar, copiar e colar qualquer medida ou medida selecionada.

Medidas copiadas e cortadas só podem ser coladas em outra seleção de medidas. Para inserir medidas copiadas sem substituir as existentes, crie medidas em branco antes de colar. مللتم

#### **Linhas de barras em movimento**

Clique e arraste em linhas de barras para movê-las. Ao mover linhas de barras, a largura mínima da medida é restrita por notas dentro da medida. Mover linhas de barras para a direita aumentará a largura da medida anterior e empurrará quaisquer medidas seguintes mais para baixo da equipe, e possivelmente mudou-se para a próxima linha. Você pode mover uma linha de barras para a esquerda até encontrar a última nota da medida anterior.

A largura da última medida no sistema será estendida para se adequar ao final do sistema.

#### **Definindo linhas de barras para repetir**

Primeiro clique com o botão direito do mouse na barra que deseja definir para repetir e escolha as linhas de barras apropriadas.

Você também pode definir um símbolo de repetição mais avançado clicando com o botão direito do mouse em uma medida ou barra e selecionando o submenu Repetir e selecionando o símbolo desejado.

#### **Margens de sistemas**

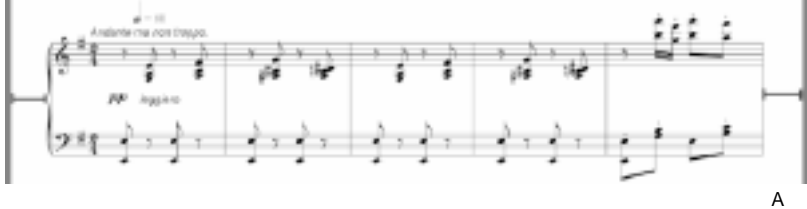

linha vermelha esquerda indica a margem esquerda do sistema e a **linha vermelha** direita indica a margem **direita** do sistema.

Para modificar a margem esquerda e a margem direita de um sistema, clique com o botão direito do mouse em uma parte vazia de uma medida ou equipe no sistema e selecione Margens do sistema .

#### **Espaçamento de pessoal**

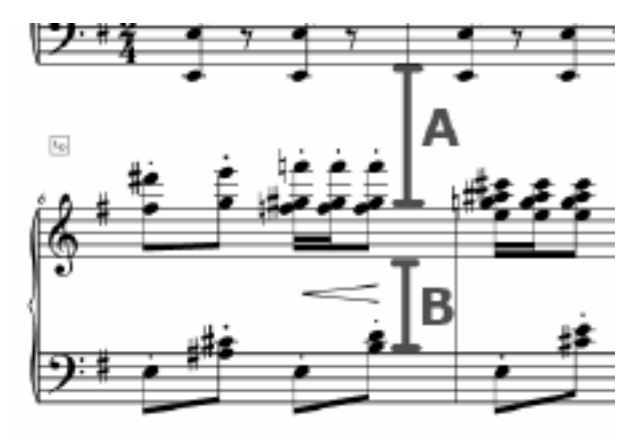

A linha **vermelha A**

indica o espaçamento da equipe de agudos e a **linha vermelha B** indica o espaçamento da equipe de graves mais baixa.

Espaçamento de pessoal de uma equipe individual em um sistema pode ser ajustado clicando com o botão direito do mouse em uma parte vazia de uma equipe e selecionando Espaçamento de Pessoal .

### **Medir controles de layout**

Você pode fazer uma medida começar em um novo sistema ou em uma nova página atribuindo **Controles de Layout de Medida** a uma medida. Existem dois tipos de controles:

● Lb.

**Novo Sistema**: Faz uma medida sempre disposta em um novo sistema.

● m

**Nova Página**: Faz uma medida sempre organizada em uma nova página.

# **Editar controles de layout de medida**

- **Adicionar:** Clique com o botão direito do mouse em uma medida. No menu de contexto Measure Layout, alterne um Controle de Layout de Medida para a medida ou Selecione uma medida, no menu superior - Score - Measure Layout, alternique um Controle de Layout de Medida para a medida.
- **Excluir**: Clique à direita em um componente de controle de layout de medida no canto superior esquerdo de uma medida e clique em Remover, ou selecione o componente e pressione a tecla Excluir. Você também pode fazê-lo desmarcando os controles nos menus onde você adicioná-los.

# **Edição - Nome da nota**

Geralmente, os músicos são muito familiarizados com o nome das notas / tons na equipe padrão. No entanto, é possivelmente útil para professores de música e alunos em alguns casos. O Crescendo pode mostrar o nome da nota/tom dentro da própria cabeça de nota normal na equipe padrão. Você pode fazer isso usando as seguintes maneiras:

- Clicar com o botão direito do mouse em um cabeçalho de anotação no cabeçalho do anotação.
- Nome da **Nota de Exibição** de Menu no menu **Exibir** da barra de menus.
- Opção **Mostrar o nome da nota como padrão** na caixa de diálogo Configuração de pontuação.

Nota: O nome da nota não pode ocupar a área externa de sua cabeça de nota, então possivelmente o nome não é grande o suficiente por padrão. Sugiro que você aumente a altura da equipe no Diálogo de configuração de pontuação se quiser deixar o nome da nota claro. Geralmente, se a altura do pessoal é superior a 12mm, o nome dentro de notas na equipe é fácil de ler.

# **Edição - Espaçamento de pessoal**

A caixa de diálogo Espaçamento de Equipe permite que você controle o espaçamento entre a equipe selecionada e a equipe acima dela dentro do mesmo sistema. Para abrir essa caixa de diálogo, clique com o botão direito do mouse em uma equipe e selecione **Espaçamento ->** 

#### **Espaçamento da equipe**.

Quando "Aplicar a todos os sistemas" é marcado, o valor se aplica à equipe em **todos os sistemas** , caso contrário, se aplica à equipe no sistema atual.

**Nota:** Para pontuações de equipe única, altere o espaçamento entre aduelas usando a caixa de diálogo Espaçamento do sistema.

### **Espaçamento de pessoal:**

Esse valor controla a distância da equipe para outros elementos acima dele.

#### **Aplicar-se a todos os sistemas**

Verificar esta caixa aplicará o valor à equipe selecionada em todos os sistemas.

# **Edição - Margens do sistema**

A caixa de diálogo Margens do sistema permite que você controle as margens esquerda e direita do sistema selecionado. Para abrir essa caixa de diálogo, clique com o botão direito do mouse em uma equipe vazia e selecione **Margens do sistema.**

#### **Margem esquerda do sistema:**

Esse valor controla o quão longe o sistema está do lado esquerdo da página.

#### **Margem direita do sistema:**

Esse valor controla o quão longe o sistema está do lado direito da página.

# **Edição - Espaçamento do sistema**

A caixa de diálogo Espaçamento do Sistema permite que você controle o espaçamento entre os sistemas. Para abrir essa caixa de diálogo, clique com o botão direito do mouse em uma

equipe e selecione **Espaçamento -> Espaçamento do sistema**.

**Nota:** Para alterar o espaçamento entre aduelas dentro do mesmo sistema, consulte a caixa de diálogo Espaçamento de Equipe.

### **Espaçamento do sistema:**

Este valor controla o espaçamento entre os sistemas.

# **Edição - Layout automático**

A caixa de diálogo permite que você especifique o máximo de medidas por linha/sistema antes de criar automaticamente o layout de toda a pontuação. Para abrir essa caixa de diálogo, clique no menu **Score->Layout...** ou no botão **Layout** na guia Editar barra de ferramentas.

**Nota:** Para obter mais informações relacionadas à formatação automática da pontuação, consulte a página de ajuda Formatação automática.

### **Medidas máximas por linha:**

Esse valor controla o máximo de medidas de cada sistema. Se o espaço do sistema não for suficiente para o máximo de medidas, tente colocar menos medidas.

# **Edição - Formatação automática**

# **Formatação automática**

Crescendo suporta posicionamento horizontal automático das notas. Existem três opções para o recurso Formato Automático. Pontuação de formato automático, medida de formato automático e novas notas de formato automático.

# **Pontuação de formato automático**

A opção Pontuação de Formato Automático verifica todas as notas na pontuação e posiciona automaticamente as notas com base na sua duração e largura da barra. Uma nota de alta duração ocupará mais espaço em comparação com uma nota de baixa duração. Formato automático da pontuação completa por:

- Prensagem **Ctrl+L**
- Clicando no **Botão de formato automático** na guia Editar
- Selecionar **Pontuação de formato automático** sob o **Formatação automática** botão soltar menu
- Selecionar **Pontuação de formato >Score->Auto**

### **Medida de formato automático**

A opção Medida de Formato Automático posicionará apenas a medida selecionada em contraste com a pontuação de formato automático. Selecione uma medida específica clicando nele e formata automaticamente a medida por:

- Selecionar **Medida de formato automático** item sob o **Formatação automática** botão soltar menu
- Selecionar **Medida de formato >Score->Auto**

**Nota:** Para obter melhores resultados, garanta largura de barra suficiente. Sobreposições podem ocorrer se a largura da barra não for suficiente, mantendo as batidas alinhadas.

### **Auto Format Novas Notas**

A opção Auto Format New Notes permitirá que o espaçamento automático de novas notas seja colocado em uma medida específica. O posicionamento é baseado na duração da nota, largura da barra e no número de notas colocadas na medida. Habilite/desabilitar as novas notas do formato automático:

- Selecionar **Auto Format Novas Notas** item sob o **Formatação automática** botão soltar menu
- Selecionar > Score->Ade formação de novas notas

# **Edição - Edição de Marca de Tempo**

O diálogo de marca de tempo é usado para definir os valores de nota e bater por minuto da marca de tempo.

Para acessar este diálogo. **Clique com o botão direito de clicar em** uma medida e selecione no menu de contexto. Para especificar as configurações do tempo e adicionar uma marca de tempo a uma medida basta verificar a caixa de seleção Mostrar

marca de tempo. Se você quiser dar descrição para a sua marca de tempo, verifique **a** 

**descrição do display** e insira-a ou selecione entre as populares. Se você quiser ocultar a marca do tempo, desmarque a opção. A marca não será exportada, mas está em cor clara no editor de pontuação, a fim de que você saiba e opere depois que se tornar invisível.

Para tornar a marca do tempo invisível: Desmarque a caixa de seleção Mostrar marca de tempo dentro do diálogo marca de tempo. Para remover a configuração do tempo: clique com o botão direito do mouse na marca do tempo e selecione **Excluir** do menu de contexto.

### **Ritmo**

A quantidade de batidas por minuto para jogar.

#### **Comprimento da nota:**

Selecione qual nota é uma batida.

#### **Descrição do visor**

Verificar esta caixa exibirá a descrição da marca de tempo.

Digite a descrição da marca de tempo ou selecione entre os populares.

#### **Mostrar marca de tempo**

Verificar esta caixa exibirá a marca de tempo para esta medida.

# **Edição - Edição de suporte de volta**

A caixa de diálogo de edição de suporte Volta é usada para definir em quais medidas de variação são reproduzidas.

Para acessar este diálogo. Clique com o botão direito do mouse em uma medida com os suportes de volta selecione **Medir** no menu de contexto e, em seguida, **Editar volta** no sub menu OU clique com o botão direito do mouse nos suportes de volta e, em seguida, selecione

ou clique duas diretamente nos suportes de volta.

Os números de variação devem ser como 1 ou 1, 3-5, 8. Se o número de variação estiver vazio ou apenas um zero, a volta será excluída.

### **Número de variação**

#### **costume:**

A variação sobre a qual jogar essas medidas

# **Final aberto**

Selecione isso para estender o intervalo de volta até o final da pontuação/repetição ou próxima volta.

# **Final fechado**

Selecione isso para definir a faixa de volta exatamente coberta por volta.

# **Edição - Edição de descanso multimeditado**

O diálogo de descanso Multimeasure é usado para definir a duração de um descanso em medidas.

Para acessar esta caixa de diálogo. Depois de definir uma medida para ser um descanso multimedida, clique com o botão direito do mouse no número acima da medida e selecione "**De**

**finir duração do descanso** " no menu de contexto.

Para remover um descanso multimedida: defina a duração como 0 ou clique com o botão direito do mouse na duração e selecione "**Remover descanso**".

### **Número de medidas:**

O comprimento para descansar em medidas.

# **Edição - Edição de texto**

A caixa de diálogo Editar texto permite que você altere a aparência do texto. Para abrir a caixa de diálogo, você pode criar um novo item de texto usando a ferramenta de texto na caixa de ferramentas agrupada ou clicando com o botão direito do mouse no texto existente e selecionando **Editar.**

No campo de texto, digite ou edite o texto que deve aparecer na pontuação.

O valor tamanho permite que você altere o tamanho do texto.

Selecione uma fonte no menu de queda de fonte.

Use os botões de formatação para aplicar em negrito, itálico ou sublinhado ao texto.

Selecione uma cor para o texto clicando no seletor de cores.

Às vezes, símbolos musicais, incluindo planos, naturais e afiados precisam ser inseridos na sequência de texto, mas é difícil digitá-los. Portanto, existem três botões com chave de atalho para ajudá-lo a inserir esses símbolos de música no texto

# **Edição - Estilo de letra**

A **caixa de diálogo Estilo de letra** pode ser usada para definir o estilo de fonte das letras. Defina o nome da fonte, o estilo, o tamanho e a cor do texto para o refrão e cada versículo. Essa caixa de diálogo pode ser acessada usando o menu suspenso **do botão Letras** na guia

#### . **Inadimplência**

Esta guia é usada para aplicar o estilo para todas as letras se os estilos de verso ou refrão não estiverem definidos.

### **Verso**

Esta guia é usada para aplicar o estilo de cada verso.

Use o menu suspenso **Versículo** para definir o estilo de cada versículo. Os versículos 1-5 podem ser selecionados usando esta lista suspensa.

Defina a caixa de seleção Usar estilo padrão para usar o **estilo padrão** para o versículo.

### **Coro**

Esta guia é usada para aplicar o estilo da letra do refrão.

Defina a caixa de seleção Usar estilo padrão para usar o **estilo padrão** para o refrão.

# **Ferramentas - transpor**

O recurso Transpose permite que você altere todas as notas da sua peça por uma série de semitones. Para isso, abra a caixa de diálogo Transpose do menu Pontuação ou da guia Barra de Ferramentas De pontuação. Existem duas maneiras de transpor sua pontuação no diálogo Transpose: transpor por chave e transpor por intervalo (semitones). A primeira maneira pode transpor notas e assinaturas-chave na maioria dos casos para você. Outra maneira permite que você escolha o número de semitons para transpor para cima ou para baixo. A transposição por 12 semitones transporá sua peça por uma oitava, deixando-a na mesma chave. A transposição por -4 semitones transporá sua peça por um terço maior, e assim por diante.

Observe que a gama de semitons permitidas pelo diálogo Transpose é determinada pela faixa de valores de nota em sua peça. Isso é feito para evitar que você transponha acidentalmente muito acima ou abaixo da equipe. Se isso impedir que você transponha o suficiente, tente mudar o clef primeiro. Por exemplo, se você não pode transpor sua peça baixo o suficiente enquanto usa o clef agudo, mude para o grampo de baixo e tente novamente.

Para transpor de uma tecla para outra, consulte Ajuste de nota de alteração de tecla, o que lhe dá a opção de transposição ao alterar a assinatura da chave.

# **Ferramentas - Transcriber de música**

Music Transcriber é um programa projetado para ajudar na transcrição da música gravada. É capaz de detecção precisa de notas em gravações polifônicas (multi nota/instrumento) e é simples e intuitivo de usar. Para aproveitar ao máximo o Music Transcriber e começar a transcrever música mais cedo, leia este manual na íntegra.

#### **Começando**

A primeira coisa que você terá que fazer é carregar em uma pista que você deseja transcrever.

- Clique no ícone Transcrir de música para abrir o diálogo.
- No painel da barra de ferramentas da tela Transcrever de música clique no ícone Abrir.
- Agora você precisará selecionar um arquivo para analisar. Music Transcriber é capaz de carregar e exibir vários arquivos de formato de áudio.
- Selecione a gravação que deseja exibir e clique em Ok.

**Nota:** Para obter melhor desempenho, por favor, converta seu áudio em arquivos WAVE de 48000 Hz e 16 bits.

Uma vez que o arquivo é carregado, você verá a forma de onda da gravação no painel superior. O painel principal (centro) é onde a análise do tom é exibida. Dependendo do tamanho do arquivo, você está transcrevendo o Transcrever de Música pode levar um minuto ou dois para carregar completamente o arquivo, mas você poderá começar a analisar o início da gravação imediatamente. A parte do arquivo que ainda não foi carregada está marcada com cinza. Você pode ver qual a porcentagem do arquivo carregado olhando para o canto inferior esquerdo da barra de status. À medida que a gravação carrega, as frequências serão desenhadas no painel principal. Essas frequências correspondem diretamente às notas exibidas no teclado na parte inferior da tela. Clique em reproduzir para começar a reproduzir a gravação. Você poderá ouvir a gravação enquanto assiste as notas passarem.

Agora você pode proceder para a próxima seção do manual para aprender a ler este gráfico com mais detalhes e utilizar algumas das outras características do Transcrever de Música.

### **Lendo o Gráfico**

O painel principal da tela Music Transcriber é onde as frequências da gravação que você está analisando são grafadas. O eixo horizontal do gráfico representa o tom, e o eixo vertical representa o tempo. Cada marca desenhada na tela representa uma frequência presente na gravação naquele determinado momento. Assim, uma linha longa e vertical provavelmente representará uma nota sustentada na gravação. A cor e intensidade das marcas representam o volume. Notas altas são mais brilhantes enquanto notas mais silenciosas são mais fracas.

Determinar quais notas estão sendo reproduzidas é tão simples quanto alinhar as marcas com as teclas no teclado do piano na parte inferior da tela. As linhas de grade podem ser exibidas opcionalmente clicando com o botão direito do mouse no display e selecionando "Mostrar linhas de notas", ou ativando o recurso a partir da caixa de diálogo de opções.

Quando você pressionar play você ouvirá a gravação sendo reproduzida, bem como verá o gráfico rolar pela tela. À medida que as marcas passam pela borda frontal do teclado, você as ouvirá reproduzi-las na gravação. Você pode pensar na borda frontal do teclado como o cursor do gráfico. Você pode pressionar o teclado à medida que as notas passam para ter uma noção de como o gráfico funciona. Para medir com precisão o tempo das notas no visor, passe o mouse sobre o eixo de tempo para mostrar um cursor e um medidor de tempo.

### **Transcrevendo uma gravação**

Agora que você sabe como o gráfico funciona, você pode começar a transcrever sua primeira gravação usando o Music Transcriber. Esta página contém algumas dicas úteis para transcrever efetivamente uma música.

Quando você carrega pela primeira vez uma gravação em Music Transcriber, o gráfico produzido pode parecer complexo e pouco avassalador. Mas, ajustando as configurações e um pouco de prática, começará a fazer sentido para você em pouco tempo.

A primeira coisa que você deve fazer depois de carregar uma faixa é ajustar o controle de ganhos. Este é o controle deslizante no painel inferior. Ajudará a enfatizar as notas fortes e diminuir as notas mais suaves.

Em seguida, comece a tocar a música e assistir o gráfico. Você pode ajudar a identificar as notas que você está tentando transcrever usando o teclado para combinar as marcas no gráfico.

Se você está tendo problemas para escolher notas em uma parte rápida da música, então tente diminuir a velocidade da faixa usando o controle deslizante Speed. Isso vai atrasar a pista sem alterar o tom das notas que estão sendo tocadas.

Você pode notar que às vezes o gráfico indica que há mais notas sendo reproduzidas do que você pode realmente ouvir. O que você está vendo são harmônicos. Quando uma nota é tocada em um instrumento como um violão, o instrumento produz uma nota fundamental. Esta é a nota principal que você ouve. Também produz várias outras notas mais altas chamadas harmônicas. Esses tons harmônicos ajudam a dar aos instrumentos suas características individuais. Music Transcriber tenta reduzir suspeitas harmônicas, mas não é capaz de removê-los completamente. Usar o teclado aqui é uma boa maneira de identificar qual das notas que você está vendo é fundamental.

### **Controles**

Existem vários controles que você pode usar para ajudar na analsiação de uma gravação.

#### **Controles de reprodução**

Brincar: Comece a reproduzir a gravação que você carregou no Music Transcriber. Parar: Pare de reproduzir a gravação que você carregou no momento no Music Transcriber. Começar: Clique neste botão para retornar ao início da gravação. Se você tiver definido um loop na gravação, você retornará ao início do loop.

Rebobinar: Rebobine a gravação. Você pode alterar a velocidade de rebobinamento e avanço rápido ajustando os controles deslizantes na caixa de diálogo Opções do transcritor de música. Avançar: Avance rapidamente a gravação. Você pode alterar a velocidade de rebobinamento e avanço rápido ajustando os controles deslizantes na caixa de diálogo Opções do transcritor de música.

Esfregar: Quando você coloca uma gravação no modo de esfoliação, você será capaz de ouvir a parte exata da gravação em que você está, mesmo que a gravação não esteja sendo reproduzida. A esfoliação pode ser útil se você quiser pausar em uma seção específica da gravação, mas ainda ouvir o que está acontecendo por baixo.

Laço: Selecione esta opção de menu para ativar ou desativar o looping. Você pode acessar os controles de loop clicando com o botão direito do mouse no gráfico. Para especificar uma região a ser revidada, clique com o botão direito do mouse no gráfico e selecione seus pontos inicial e final. Você deve ver duas barras indicando a região do loop.

#### **Menu**

Arquivo ==> Open: Abra uma gravação a partir de uma localização navegável no computador. Arquivo ==> Load CD Tracks: Você pode carregar diretamente uma gravação de um CD no Music Transcriber. Se você quiser que o Music Transcriber baixe automaticamente as informações da faixa para você, verifique se a opção Usar o Banco de Dados de CD para pesquisa de faixa de CD selecionada nas Opções do Music Transcriber.

Controles ==> Loop, Play, Stop: Esses itens de menu são os mesmos que os botões na parte inferior da tela. Por favor, leia a seção acima para obter detalhes sobre como eles funcionam Teclado

Você pode clicar no teclado para ouvir essa nota correspondente. Isso é útil para identificar quais marcas na tela de análise de tom correspondem ao instrumento ou voz que você está transcrevendo.

Abaixo do painel principal há um controle deslizante de sintonia. Você pode ajustar o teclado para cima e para baixo para ajudar a encaixar músicas que podem ser gravadas em arremessos ligeiramente mais baixos ou mais altos do que o padrão. A sintonia da Música Transcriber é padrão para A440 (A = 440Hz).

Ganhar: O controle deslizante de ganho pode ser usado para aumentar ou reduzir a intensidade da tela colorida. As notas de maior volume aparecerão com a cor do primeiro plano, com as mais silenciosas desaparecendo na cor de fundo. Essas cores podem ser alteradas clicando com o botão direito do mouse na janela principal ou usando a caixa de diálogo de opções. Mover o controle deslizante de ganho tem um efeito instantâneo no gráfico.

Velocidade: Você pode modificar a velocidade de reprodução sem afetar o tom das notas que estão sendo tocadas. Isso pode ser particularmente útil para seções de música onde há muitas notas rápidas. Ajuste o controle deslizante para a velocidade em que você gostaria de ouvir a gravação.

Volume: Ao lado dos controles de reprodução estão um controle deslizante de volume, um medidor de exibição de banco de dados e um relógio indicando a posição de reprodução atual.

# **Opções**

### **Geral**

#### Usar o Banco de Dados de CD para pesquisa de faixa de CD

Se você verificar esta opção, o Music Transcriber tentará automaticamente baixar informações de faixa de um banco de dados online quando você carregar faixas de um CD.

Velocidade de avanço rápido

Muda a rapidez com que o Transcriber de música avançará rapidamente para uma gravação Velocidade de retrocesso

Muda a rapidez com que o Transcriber de música vai rebobinar uma gravação

Dispositivo de saída de som

Alterar qual som do dispositivo será reproduzido através

Mostrar aviso de formato

Altere se você gostaria de ser alertado ao usar formatos O Transcriber de música não é otimizado para usar. ou seja, 16khz .wav

#### **Exposição**

#### Orientação

Escolha uma das opções de orientação: Horizontal ou Vertical. A orientação horizontal usa um teclado horizontal na parte inferior da janela e a orientação vertical usa um teclado vertical no lado esquerdo da janela.

#### Exibir anotações no teclado

Verifique esta caixa se você gostaria que o Music Transcriber imprimisse o nome de cada nota no teclado. A configuração também pode ser alterada clicando com o botão direito do mouse no teclado

#### Mostrar janela de onda

Verifique para mostrar a forma de onda do arquivo na parte superior da janela. A forma de onda pode ser ocultada clicando com o botão direito do mouse nela.

#### Mostrar eixo de tempo

Verifique para mostrar o eixo de tempo à esquerda da janela. O eixo de tempo pode ser ocultado clicando com o botão direito do mouse nele.

#### Mostrar linhas de anotações

Uma grade de linhas alinhadas com as teclas de piano será exibida no painel principal. Isso permite que você veja facilmente onde estão as frequências da gravação que você está analisando e determine quais notas estão sendo reproduzidas.

Observação de realce

Permite que você mova o mouse sobre as teclas do piano e o visor no painel principal indicará qual nota você está pairando.

Definir cores de Primeiro Plano e Plano de Fundo

Clique nestes botões para alterar as cores em primeiro plano e de fundo do painel principal. Essas cores também podem ser alteradas clicando com o botão direito do mouse no painel.

# **Ferramentas - Entrada MIDI e teclado na tela**

Crescendo suporta notação usando dispositivos capazes MIDI.

### **Conectando um dispositivo MIDI**

O Crescendo detecta automaticamente dispositivos MIDI conectados e permite a notação. Quando um dispositivo MIDI estiver conectado com sucesso, a barra de status exibirá o nome do dispositivo e seu status (ex. Meu dispositivo: Conectado). Pressione uma tecla no dispositivo conectado e as notas serão mapeadas na pontuação. Um caret piscando indicará a posição das notas.

### **Teclado na tela**

Um teclado na tela também é fornecido como uma alternativa a um dispositivo MIDI físico. Clique nas teclas do piano usando o mouse ou pressione as teclas correspondentes do teclado do computador para inserir as notas na partitura.

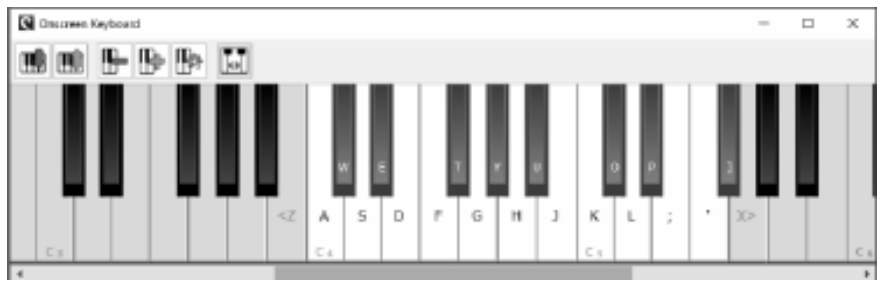

- Clicando no botão **Teclado** na guia Pontuação.
- Selecionando **Teclado do computador** na lista suspensa Opções -> Entrada MIDI -> Dispositivos.

A barra de status será atualizada para **Teclado do computador: conectado** quando o teclado na tela for aberto.**Nota:** Ao usar o teclado do computador para inserir notas, verifique se a janela do teclado na tela está focada antes de pressionar as teclas. A janela pode ser focada clicando nela.

### **Som de Metrônomo**

Um metrônomo também pode ser habilitado para auxiliar o processo de entrada. O metrônomo pode ser habilitado/desativado por:

Clicando no botão metrônomo localizado no canto inferior direito do editor de pontuação.

● Na barra de ferramentas Score, clique no menu suspenso do botão MIDI e selecione "Ativar metrônomo".

O volume do metrônomo também pode ser ajustado por:

- Clicando no botão de volume metronomo localizado no canto inferior direito do editor de pontuação.
- Na barra de ferramentas Score, clique no menu suspenso do botão MIDI e selecione "Ajustar o volume do metrônomo".
- Abra o menu Opções de > de arquivos, selecione a guia Metrônome e use os controles de ajuste de volume.

**Nota:** A duração das notas é calculada usando o metrônomo. Por exemplo, pressionar uma tecla MIDI para 2 batidas resultará em meia nota.

### **Selecionando a barra inicial**

Os usuários podem especificar a barra inicial para colocar as notas do dispositivo MIDI clicando em uma barra para selecioná-la. Quando a barra for selecionada, pressione uma tecla no dispositivo MIDI para adicionar uma nota. Enquanto a entrada estiver em andamento, o Crescendo inserirá novas barras após a barra inicial selecionada. Se não houver barra inicial selecionada, as notas serão adicionadas à última barra da pontuação e continuarão a anexar novas barras enquanto a entrada estiver em andamento.

# **A[dicionando descansos](midiinputoptions.html)**

Quando o metrônomo é ativado, os descansos são adicionados automaticamente com base no tempo. Se o metrônomo estiver desativado, crescendo estimará o tempo de entrada e adicionará os descansos de acordo com o tempo calculado. Crescendo acompanhe continuamente o tempo de entrada enquanto a entrada está em andamento e faça ajustes se ele aumentar ou diminuir.

# **Configuração de entrada MIDI**

Esta caixa de diálogo pode ser usada para selecionar outro dispositivo MIDI e a nota de quantização. Abra a configuração de entrada MIDI por:

- Abra o menu Opções de > arquivo e selecione a guia Entrada MIDI.
- Clique no menu suspenso do botão INTERMEDIÁRIO da barra de ferramentas Score e selecione "Configurações de entrada MIDI".

**Nota:** Para obter mais informações sobre cada controle, consulte a página de ajuda da cai[xa de diálogo Entrada MIDI.](metronomeoptions.html)

### **Configuração do metrônomo**

Esta caixa de diálogo pode ser usada para definir o tempo do metrônomo, subdivisões, batidas por barra e o volume de som. Abra a configuração do Metrônomo por:

- Abra o menu Opções de > arquivo e selecione a guia Metrônome.
- Clique no menu suspenso do botão INTERMEDIÁRIO da barra de ferramentas Score e selecione "Configurações do Metrônomo".

**Nota:** Para obter mais informações sobre cada controle, consulte a página de ajuda da caixa de diálogo Metrônomo.

# **Ferramentas - VSTis**

# **Suporte a plug-ins VSTi**

Esse recurso permite que você use plug-ins de instrumentos DLL do Virtual Studio Technology para reproduzir a pontuação que você criou. Na caixa de diálogo de peças, há um botão VST que permite selecionar e ajustar um VSTi exclusivo para cada stave. Para usar esse recurso, baixe VSTi Plugins(deve ser \*.dll arquivos) e salve-os na mesma pasta. Abra a caixa de diálogo Opções de áudio e especifique em qual pasta os plug-ins VSTi estão localizados. Selecione cada stave que você deseja que um plugin VSTi jogue

Além disso, visite http://www.kvraudio.com, que é um recurso de informação abrangente para todos os tipos de plugins, incluindo plugins VST e DirectX.

#### **VSTi Preset Name**

Insira o nome da predefinição VSTi para salvar a predefinição atual como outra.

# **Opções - Geral**

#### **Histórico do editor**

Esse recurso permite que você altere a cor de fundo do editor de pontuação. Clicar no controle **Cor** abrirá a caixa de diálogo do seletor de cores para personalizar a cor de fundo. O botão **Redefinir para o** padrão restaurará a cor de plano de fundo padrão do editor.

#### **Notas fora de alcance**

Esse recurso permite que você mostre as notas que estão fora do alcance do instrumento especificado para a equipe. O recurso pode ser ativado definindo a caixa **de seleção Fora do intervalo** . Use o controle **Cor** para abrir a caixa de diálogo do seletor de cores para personalizar a cor fora do intervalo. O botão **Redefinir para o** padrão restaurará a cor padrão fora do intervalo.

# **Opções - áudio**

### **Dispositivo de reprodução de som Dispositivo**

É aqui que você seleciona o dispositivo de som VSTi que gostaria que o Crescendo usasse para reproduzir arquivos de áudio. Se você tiver mais de uma placa de som instalada, selecione a placa de som desejada usando a lista de retirada do dispositivo sound play.

Se você é um usuário avançado, você também pode gostar de escolher qual modelo de driver de som você deseja usar. Se sua placa de som suportar DirectSound ou ASIO, basta selecionar o dispositivo de som desejado da lista prepended com [DirectSound] ou [ASIO].

### **Dispositivo de reprodução MIDI**

É aqui que você seleciona o dispositivo para reprodução MIDI. Se você tiver vários dispositivos de reprodução MIDI instalados, poderá selecionar um dispositivo específico usando a lista suspensa Dispositivo de reprodução MIDI.

### **VSTi Plugins**

Diretórios vsti plugin

É aqui que você designa as pastas de onde os Plugins VSTi são armazenados e acessados.

# **Opções - Entrada MIDI**

# **Dispositivos MIDI**

**Dispositivo:** Selecione seu dispositivo MIDI nesta lista suspensa.

### **Configurações**

**Quantização:** Selecione a nota de quantização nesta lista suspensa. A quantização alinha uma nota à sua batida mais próxima com base no tipo de batida selecionado.

**Nota:** Para obter mais informações relacionadas à entrada MIDI, consulte a página de ajuda Entrada MIDI.

# **Opções - metrônomo**

### **Definir-se**

- **ritmo:** Configure o tempo do metrônomo.
- **medir:** Configure as batidas de metrônomo por medida selecionando uma entrada desta lista de drop-down.
- **Subdivisões:** Configure quantas subdivisões existem entre as batidas. No final de cada subdivisão, o som de sub-batida será ouvido.

### **Configurações de volume**

Use o controle deslizante de volume de metrônomo para controlar o quão alto o som do metrônomo é reproduzido quando está ativado.
### **Referências de tela - Ajuste da nota de alteração da tecla**

Quando você mudar a chave de uma passagem, você será perguntado o que deve ser feito com as notas nessa passagem:

-Não altere a notação

 -A notação será deixada completamente inalterada. Escolha esta opção se você escreveu sua peça primeiro e agora está alterando a assinatura da chave para corresponder ao que você escreveu. Observe que, como você está alterando a assinatura da chave, as anotações agora podem soar diferentes quando reproduzidas, porque elas são afetadas pela assinatura da chave.

-Ajuste os acidentais para manter as notas iguais

 -Os acidentais das notas serão alterados para que soem exatamente iguais quando reproduzidos. Escolha isso quando você decidir que sua peça seria melhor com uma assinatura de chave diferente, mas você ainda quer que ela soe exatamente da mesma forma.

-Transpor 'n' semitons para corresponder à alteração de chave

 -Isso aguçará cada nota na passagem por tantos semitons. Use isso quando estiver alterando a chave da passagem para se adequar a um registro mais alto.

-Transpor para baixo 'n' semitons para corresponder à alteração de chave

 -Isso achatará cada nota na passagem por tantos semitons. Use isso quando estiver alterando a chave da passagem para se adequar a um registro inferior.

-Apenas um Staff

 -Válido somente quando houver mais de uma equipe e suas principais assinaturas forem alteradas.

Para obter uma transposição mais flexível, consulte o diálogo Transpose.

# **Referências de tela - Visualização de impressão**

Esta caixa de diálogo permite visualizar o resultado antes de imprimir/exportar uma pontuação. Você também pode definir algumas opções para impressão/exportação.

**Papel:** Permitir que você especifique o papel de impressão que você gosta. As configurações de papel são as mesmas que as configurações de página da pontuação por padrão.

- **Tamanho:** Especifique o tamanho do papel de impressão que você deseja.
- **Orientação:** Especifique a orientação do papel de impressão que você deseja: Retrato ou Paisagem.
- **Inscreva-se na página de pontuação:** Se você tiver certeza de que precisa aplicar o tamanho e a orientação atuais do papel às configurações da página de pontuação, clique neste botão. Além disso, você pode definir o tamanho e a orientação da página de **pontua**

**ção em Configurações de pontuação** antes de abrir essa caixa de diálogo.

● **Medidas por Linha:** Se você não acha que o layout de pontuação atual está arrumado, clique neste botão e especifique o máximo de medidas por linha/sistema para redefinir o layout de toda a pontuação. Além disso, você pode fazer **Layout** antes de abrir essa caixa de diálogo.

Nota: É uma boa opção arrumar a pontuação antes de abrir esta caixa de diálogo, porque você pode fazer mais na visualização de edição de pontuação.

**Escala:** Existem algumas opções de dimensionamento para diferentes requisitos.

- **Tamanho real:** Sem escalas para impressão.
- **Ajuste ao papel:** Dimensione a página de pontuação para se encaixar no papel de impressão atual.

● **Escala personalizada:** Especifique uma porcentagem de escala para impressão. nota: Alguns conteúdos de pontuação são possivelmente cortados se as configurações de papel não correspondem às configurações da página ou a configuração da escala não for boa.

 Se a sua partitura incluir apenas acordes e texto de letra, você pode marcar essa caixa para ocultar linhas de equipe e linhas de barra para obter um layout compacto. **Vozes:** Use as caixas de seleção de voz para selecionar vozes para impressão. Os valores iniciais das caixas de seleção são baseados no 'Voice->Display Voice' e restaurados quando a caixa de diálogo é fechada.

# **Referências de tela - Imagem de exportação**

A caixa de diálogo Export Image é exibida antes de selecionar o local onde salvará uma imagem da sua pontuação. Neste diálogo, você especifica a qualidade da imagem que está sendo salva. Por padrão, a resolução é definida como 72 DPI, que é adequado para leitura na maioria das telas do computador. Se você planeja imprimir sua pontuação, você pode querer inserir um valor entre 240 e 300 para melhores resultados. Uma resolução maior resultará em um arquivo de imagem maior.

### **Resolução (DPI):**

Resolução de imagem de saída.

## **Referências de tela - Enviar pontuação para e-mail ou servidor FTP (Website)**

### **Enviar arquivo**

Para enviar sua pontuação como um anexo para um e-mail ou diretamente para um servidor FTP, vá para a guia Início e clique no botão "Enviar".

Esta caixa de diálogo permite que você envie um e-mail com sua pontuação como anexo. As configurações de e-mail precisarão ser configuradas antes que um e-mail possa ser enviado. Se você ainda não tiver feito isso, você será solicitado a fornecer suas configurações de e-mail antes de prosseguir.

### **Métodos de envio**

- E-mail (Enviar arquivo como anexo a um e-mail)
	- **Enviar para:** Digite o endereço de e-mail(es) dos destinatários. Coloque uma círgula entre cada endereço de e-mail.
	- Assunto: Qualquer texto inserido neste campo aparecerá como objeto do e-mail.
	- **Mensagem:** Qualquer texto inserido nesta caixa aparecerá como o corpo do e-mail.

Nota: Clicar no botão Configurações... abrirá a caixa de diálogo **Configurações** de e-mail que permite que você escolha as configurações adequadas para enviar e-mails com o Crescendo.

- Conexão direta à Internet (Upload para um servidor FTP)
	- servidor: Digite o endereco do servidor FTP, por exemplo, ftp.myftphost.com ou 123.120.11.2
	- **Nome do usuário:** Digite o nome de usuário do FTP. Para um login anônimo, tente "Anônimo".
	- **senha:** Digite a senha do usuário FTP. Para um login anônimo, digite seu endereço de e-mail.
	- **diretório:** Digite a pasta FTP na qual os arquivos serão carregados, por exemplo, /var/www/html

### **Referências de tela - Novo assistente de pontuação ~ Selecionar modelo**

Selecione um catálogo desejado na lista esquerda e selecione um ícone de modelo desejado para criar uma nova pontuação nesta página de assistente.

## **Referências de tela - Novo assistente de pontuação ~ assinatura**

Selecione a assinatura do tempo e a chave nesta página do assistente. A assinatura de tempo e a assinatura da chave usada no modelo de pontuação selecionado são mostradas.

Toda a assinatura de tempo ou assinatura chave na nova pontuação será definida de acordo com sua seleção aqui. Claro, você pode definir mais tempo e assinaturas-chave mais tarde.

Nota: Não há seleção para assinatura de tempo ou assinatura de chave por padrão se não houver uma única configuração, respectivamente, para eles no modelo de pontuação selecionado.

### **Hora**

Número superior: O número de batidas em uma medida. Número inferior: Valor da nota para constituir uma batida.

### **repor**

Redefinir a assinatura de tempo e a assinatura da chave para as configurações originais no modelo de pontuação selecionado.

## **Referências de tela - Novo assistente de pontuação ~ Informações de pontuação**

Especifique título, letrista, compositor e copyright, se quiser. Claro, você especifica ou altera no editor de pontuação mais tarde.

Se você deixar alguns vazios, há espaços reservados com texto de sugestão que dizem que você pode inseri-los.

Nota: Itens vazios não serão exportados mesmo se você puder ver o texto da dica.